# **CONTENTS**

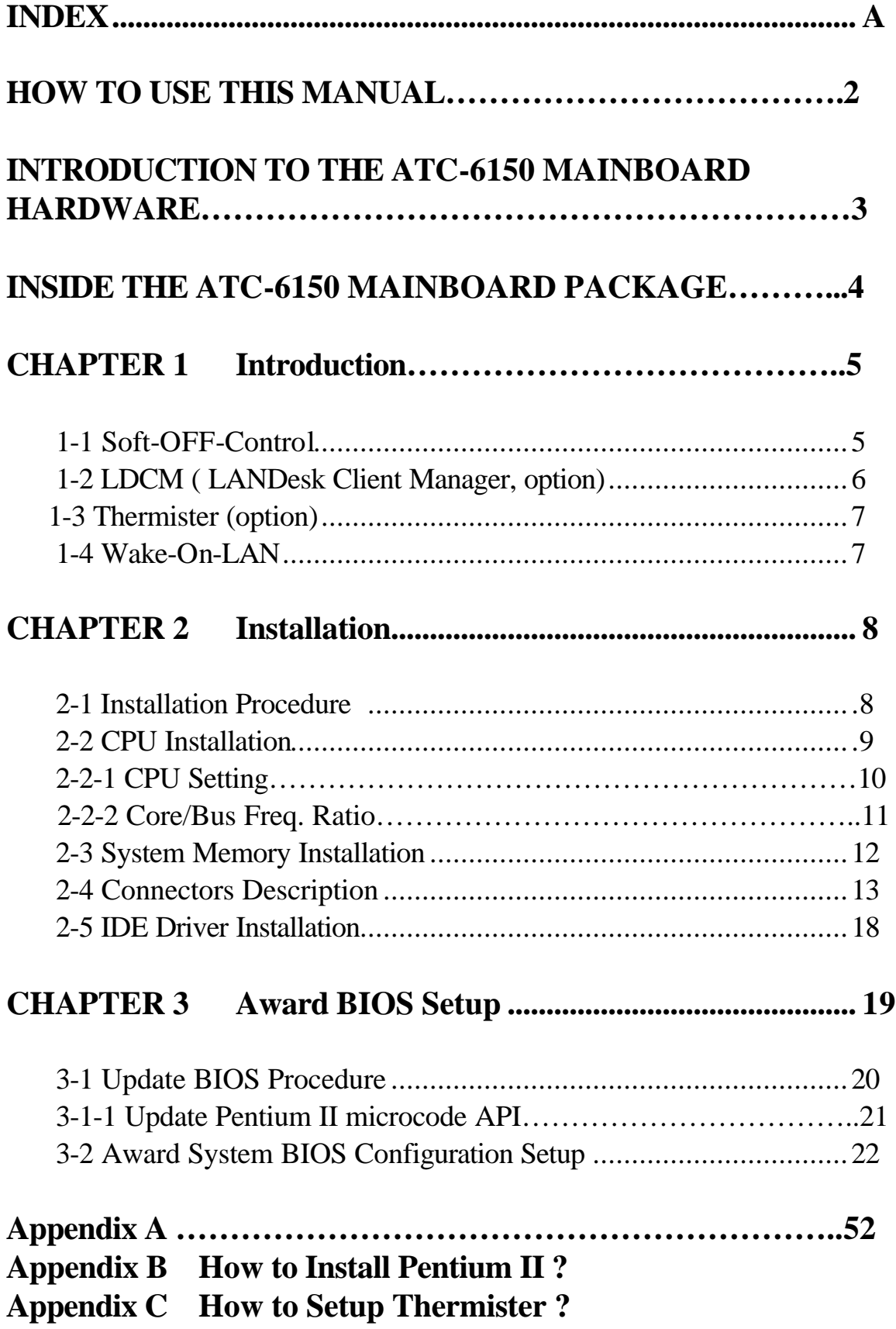

## **HOW TO USE THIS MANUAL**

### **To obtain maximum use from this manual it is suggested:**

**Read Page A COMPONENT LOCATION DIAGRAM** where you find the mainboard layout diagram. Please refer to it when you configure the system.

Read about an overview of the mainboard features, packing contents, and how to upgrade as well as to change hardware configurations such as memory size, CPU type, jumper settings lists and connectors in the following categories:

#### **INTRODUCTION TO THE ATC-6150 MAINBOARD HARDWARE INSIDE THE ATC-6150 MAINBOARD PACKAGE Chapter 1 Introduction Chapter 2 Installation**

When you have finished reading of both chapter 1 and chapter 2, turn to **Chapter 3 Award BIOS Setup** where you will find the update BIOS procedure and the further information which is stored in the SETUP is the system hardware configuration.

The back of this manual contains **APPENDIX A** which is a list of request form for technical support, **APPENDIX B** which shows you how to setup Pentium II CPU and **APPENDIX C** which shows you how to setup thermister.

Your system dealer will set up the mainboard according to your demand of the computer. It means that the current settings of your mainboard may not be the same as the defaults shown in this user's manual. If you need to change your configuration, please ask your dealer first. Be sure this will not void your system warranty, or ask your dealer to do it for you.

#### **REMARK**

Intel<sup>®</sup> is a registered trademark of Intel Corporation. All other brands and product names are trademarks registered trademarks of their respective companies.

## **INTRODUCTION TO THE ATC-6150 MAINBOARD HARDWARE**

Each ATC-6150 mainboard contains the following components:

- : INTEL Pentium II CPU operating from 233MHz up to 330MHz and INTEL Pentium II Celeron<sup>™</sup> CPU by using Single Edge Contact (S.E.C.) cartridge (or named Slot 1).
- $\Box$  INTEL 440EX PCIset.
- $\Box$  Using three 168-pin DIMM sockets, provides three banks of 64-bit wide path up to 256MB SDRAM or 512 EDO DRAM (with parity chip ECC support).
- $\Box$  Built-in Switching Voltage Regulator. (VRM 8.2 SPEC.)
- INTEL LDCM software.(option)
- $\Box$  Supports auto-detect CPU core voltage range 1.8V to 3.5V.
- $\Box$  Supports one AGP revision 1.0 slot, four PCI revision 2.1 interface compliant and three 16-bit ISA slots.
- $\Box$  Dual Master IDE connectors support Ultra DMA/33, up to four devices in two channels for connecting of high capacity hard drive, CD-ROM disk drive, tape backup etc..
- $\Box$  Supports the USB (Universal Serial Bus) connector.
- $\Box$  PS/2 keyboard connector and PS/2 mouse connector.
- $\Box$  Winbond 83977 high-speed Ultra Multi-I/O chipset.
- $\Box$  Supports Infrared transfer (IrDA TX/RX) connection.
- $\Box$  One FDC port supports two devices up to 2.88MB.
- Two 16550A fast UARTs compatible serial ports.
- $\Box$  One EPP/ECP mode parallel printer port.
- **E.** Built-in Hardware Health Monitoring. (option)
- $\Box$  Hardware Dimension is 250mm x 220mm (9.83" x 8.65").

## **INSIDE THE ATC-6150 MAINBOARD PACKAGE**

The mainboard comes securely packed in a durable box and shipping carton. If any of the following items are missing or damaged, please contact your supplier.

Each mainboard contains:

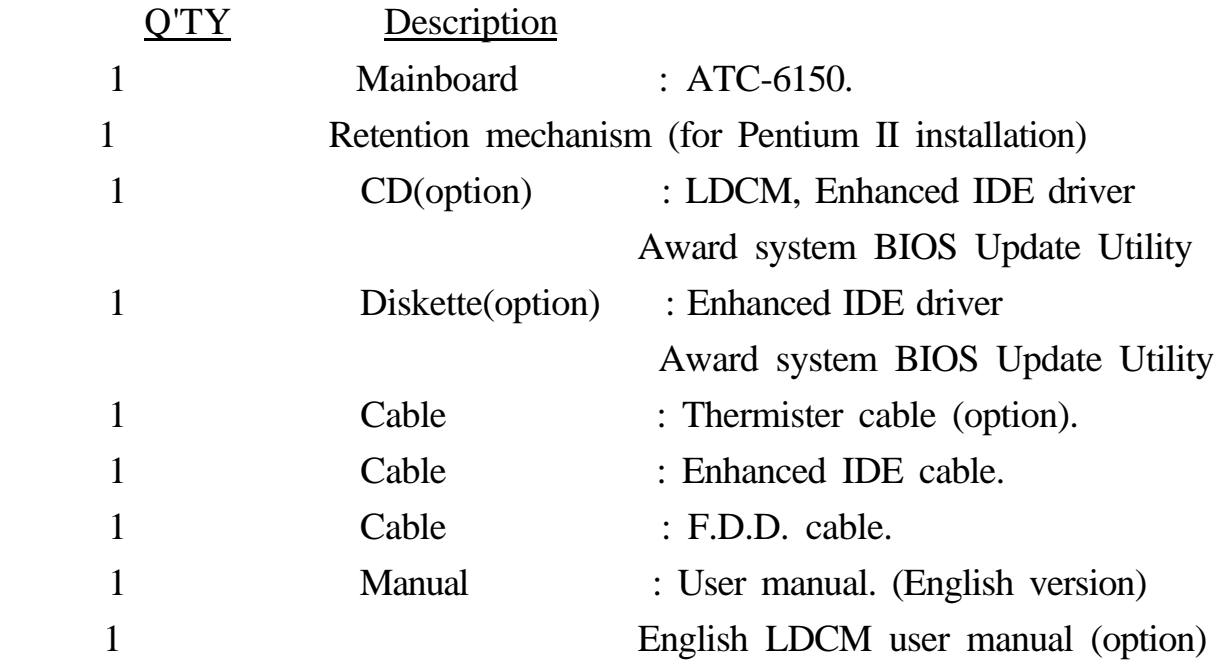

# **CHAPTER 1 INTRODUCTION**

All the ATC-6150 mainboard users can do four things easier with an ATC-6150 mainboard than other users cannot easily do with none A-Trend brand, stand-alone mainboards which will explain in details in the following sections:

## **1-1 SOFTWARE POWER OFF CONTROL**

 The mainboard design supports Software Power Off Control feature through the SMM code in the BIOS under Windows 95, and MS-DOS operation system environment. This is Intel ATX form factor feature and you should use ATX power supply.

 First, you should connect the power switch cable (provided by the ATX case supplier) to the connector "PS-ON" on the mainboard. In the BIOS screen of POWER MANAGEMENT SETUP', choose "User Defined" (or "Min. Power Saving" or "Max. Power Saving") in 'Power Manager' and choose "Yes" in 'PM Control by APM'.

 In Windows 95, if you would like to power off the system, you just choose "shutdown the computer ?" in the "Shut Down Windows" from Windows 95, then the system power will be off directly, and become the stand-by status. You will find the power LED light blinking. If you would like to restart the system, just press the power switch button, and the system will be powered on.

Note : If you will leave your system for several days, we suggest you use hardware power off to shutdown your system.

## **1-2 LDCM LANDesk Client Manager (option)**

ATC-6150 built-in controller support Intel LDCM. LDCM can satisfy users who want manageable systems that can interact automatically with the user. Client manager is the answer, enabling both administrators and clients to manage systems. The features of LDCM are as following :

#### **View system inventory**

Client Manager enables you to view hundreds of inventoried items. Some of these items are software related, while many others are hardware related.

#### **View DMI-compliant component information**

Client manager enables you to view component information that is compliant with the Desktop Manager Interface DMI . This means you can manage third-party DMIcompliant components not included with Client manager.

#### **Back up and restore system configuration files.**

Client Manager enables you back up and restore system configuration files. Whenever you plan on changing the system configuration , you can make a backup set. If the system no longer works correctly, after you change the system configuration , you can simply restore the system configuration with the backup set.

#### **Troubleshoot**

Since Client manager enables you to view the system inventory, you can easily troubleshoot system problems.

#### **Receive notifications for system events**

Client manager enables you to receive notification of certain system events. For example, if the system is running low on virtual memory, you are notified of the potential problem.

#### **Transfer files to and from client workstations**

As an administrator, you have the ability to transfer files to and from client workstation. This is helpful, for example, when you need to update a client workstation driver.

#### **Remotely reboot client workstations**

Administrator also have the ability to remotely reboot a workstation . This is helpful when you want your system configuration settings to take effect.

## **1-3 Thermister (option)**

 This means that users can monitor the CPU temperature through thermister. When setting up the thermister, the Bios will load the CPU temperature automatically. There is a choice of the warning beep sound if users set the option on. If the CPU temperature overheated, users will get the notice from the thermister. This time you should shut down computer and check your devices. Consequently, protecting and monitoring the CPU temperature is the thermister's job.

## **1-4 Wake-On-LAN**

The remote Wake-On-LAN mode of operation is a mechanism that uses Advanced Micro Device Magic Packet technology to power up a sleeping workstation on the network. This mechanism is accomplished when the LAN card receives a specific packet of information, called a Magic Packet, addressed to the node on the network. For additional protection, Secure ON is an optional security feature that can be added to the Magic Packet that requires a password to power up the sleeping workstation. When the LAN card is in remote Wake-On-LAN mode, main system power can be shut down leaving power only for the LAN card and auxiliary power recondition.

The LAN card performs no network activities while in the remote Wake-On-LAN mode of operation. It only monitors the network for receipt of a Magic Packet. If a Magic Packet is addressed to the LAN card on the network, the LAN card wake up the system. If the Secure ON feature has been enabled, the password added to the Magic Packet is also verified prior to waking up the system.

You should select the LAN card also support WOL function. WOL has one protocol that is INTEL.

WOL LAN card will provide a 3-pin line to connect the WOL connector on the mainboard.

# **CHAPTER 2 INSTALLATION**

## **2-1 INSTALLATION PROCEDURE**

Before installing the computer, please prepare all components such as CPU, DRAM; peripherals such as hard drive, keyboard, CD-ROM disk drive and accessories such as cables. Then, install the system as following:

- 1. Plug CPU/ heat sink (refer to Pentium II installation guide), and DRAM modules in the mainboard.
- 2. Set DIP switch based on your configuration.
- 3. Plug add-on cards in PCI/ISA slots.
- 4. Connect cables to peripherals.
- 5. Make sure all components and devices are well connected, turn on the power and setup System BIOS based on your configuration.
- 6. Install peripherals, add-on card drivers and test them.
- 7. If all of above procedures are success, turn-off the power then plug all of them into your computer case.

## **2-2 CPU INSTALLATION**

### **ATC-6150 supports INTEL Pentium ll and Celeron CPU cartridge.**

 The ATC-6150 mainboard has built-in VID (Voltage Identify) function to auto detect CPU voltages. Hence you do not have to set the CPU voltage setting.

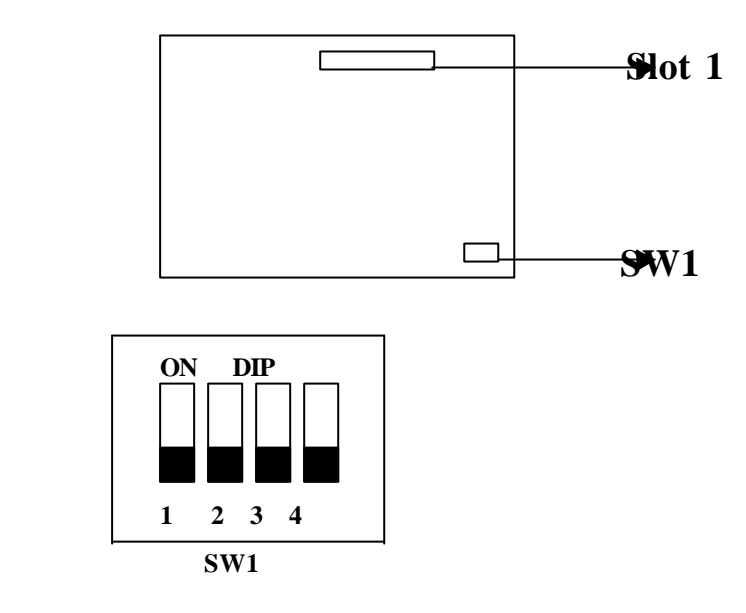

DIP switch, (i.e. : OFF, OFF, OFF, OFF) ON : switch to the 'ON' position. OFF : switch to the 'OFF' position.

#### **2-2-1 CPU SETTING**

#### **Intel Pentium II 233MHz**

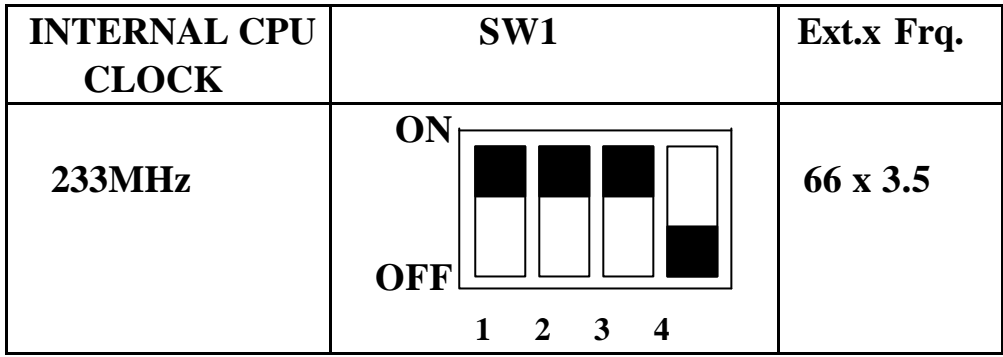

## **Intel Pentium II 266MHz**

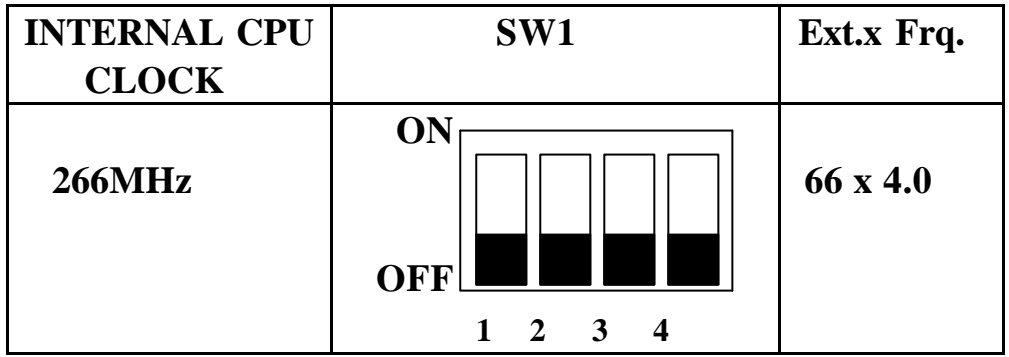

### **Intel Pentium II 300MHz**

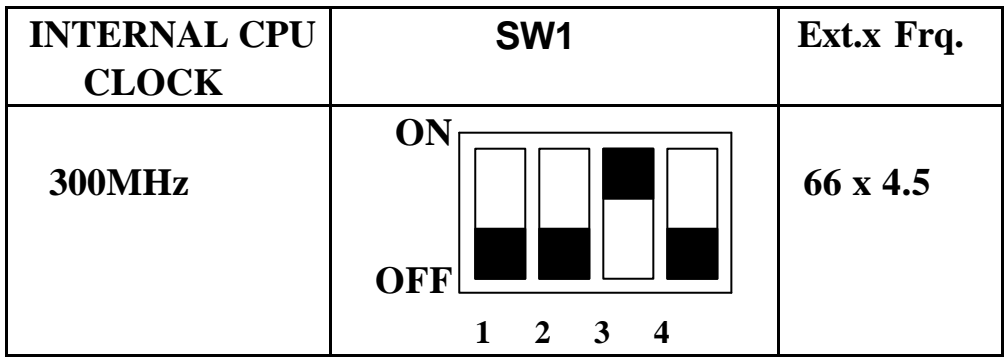

## **Intel Pentium II 333MHz**

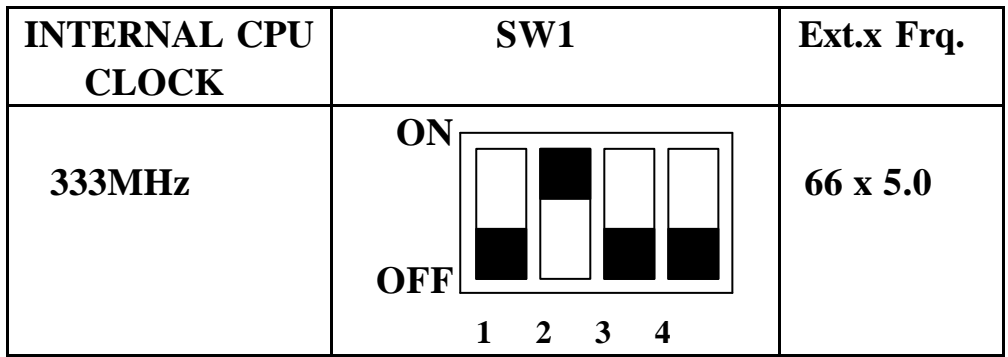

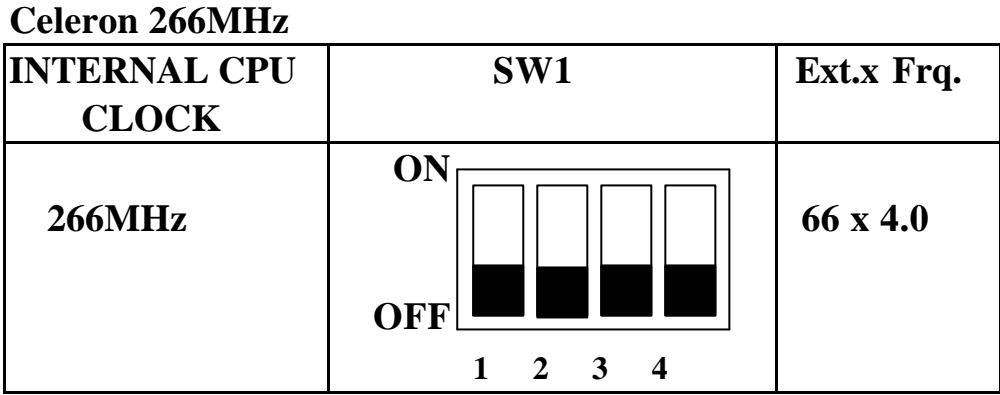

#### **Celeron 300MHz**

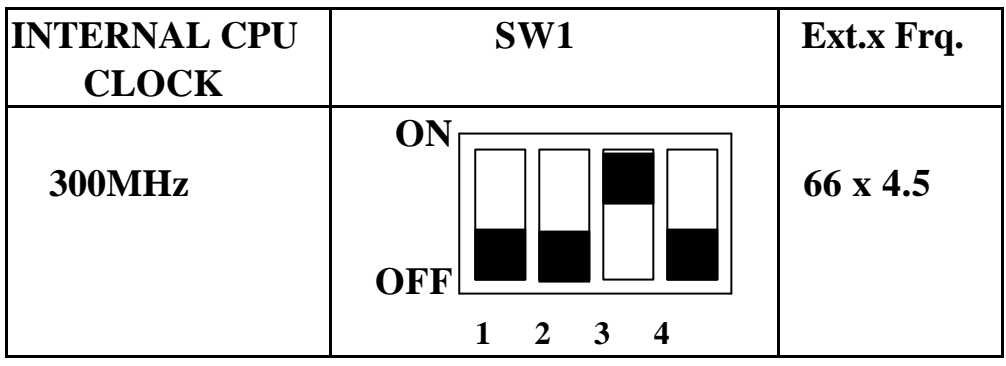

## **2-2-2 CPU Core/Bus Freq. Ratio :**

### **Core/Bus Freq. Ratio :**

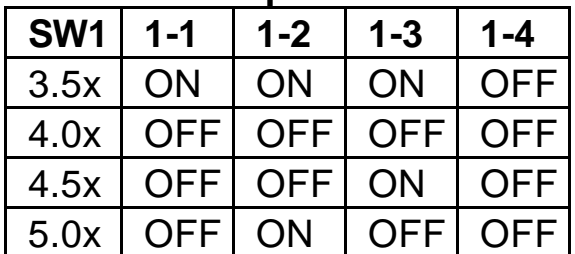

## **2-3 SYSTEM MEMORY INSTALLATION**

 The ATC-6150 provides two 168-pin DIMM sockets for system memory expansion from 8MB to 256MB. These two DIMMs are arranged to two banks, please refer to page A. Each bank provides 64-bit wide data path.

| <b>BANK0</b>      | <b>BANK1</b>      | <b>Total Memory</b> |
|-------------------|-------------------|---------------------|
| DIMM <sub>1</sub> | DIMM <sub>2</sub> | <b>DIMM 1-2</b>     |
| 8MBx1             |                   | 8MB                 |
|                   | 8MBx1             | 8MB                 |
| 8MBx1             | 8MBx1             | 16MB                |
| 16MBx1            |                   | 16MB                |
|                   | 16MBx1            | 16MB                |
| 8MBx1             | 16MBx1            | 24MB                |
| 16MBx1            | 8MBx1             | 24MB                |
| 16MBx1            | 16MBx1            | 32MB                |
| 32MBx1            |                   | 32MB                |
|                   | 32MBx1            | 32MB                |
| 32MBx1            | 32MBx1            | 64MB                |
| 32MBx1            | 64MBx1            | 96MB                |
| 64MBx1            | 32MBx1            | <b>96MB</b>         |
| 64MBx1            | 64MBx1            | 128MB               |
| $\ddot{\cdot}$    | $\ddot{\cdot}$    | $\ddot{\cdot}$      |
| 128MBx1           | 128MBx1           | 256MB               |

 **Samples of System Memory Combinations Options** 

## **2-4 CONNECTORS DESCRIPTION**

 The locations of following connectors are indicated in page A. When you plug wires into the following connector of CONN1, you should have the pin 1 edge of the wires align with the pin 1 end of the connector.

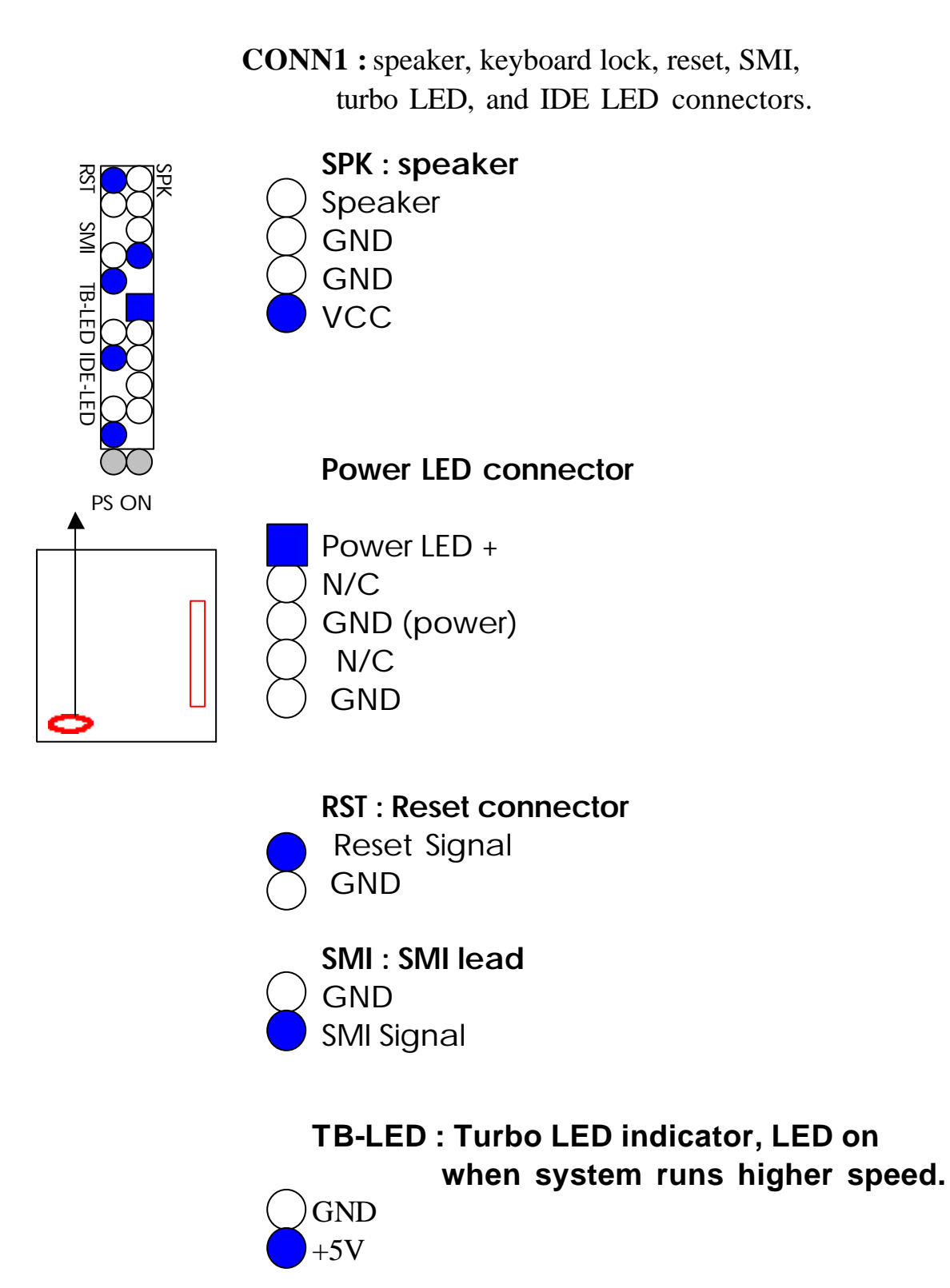

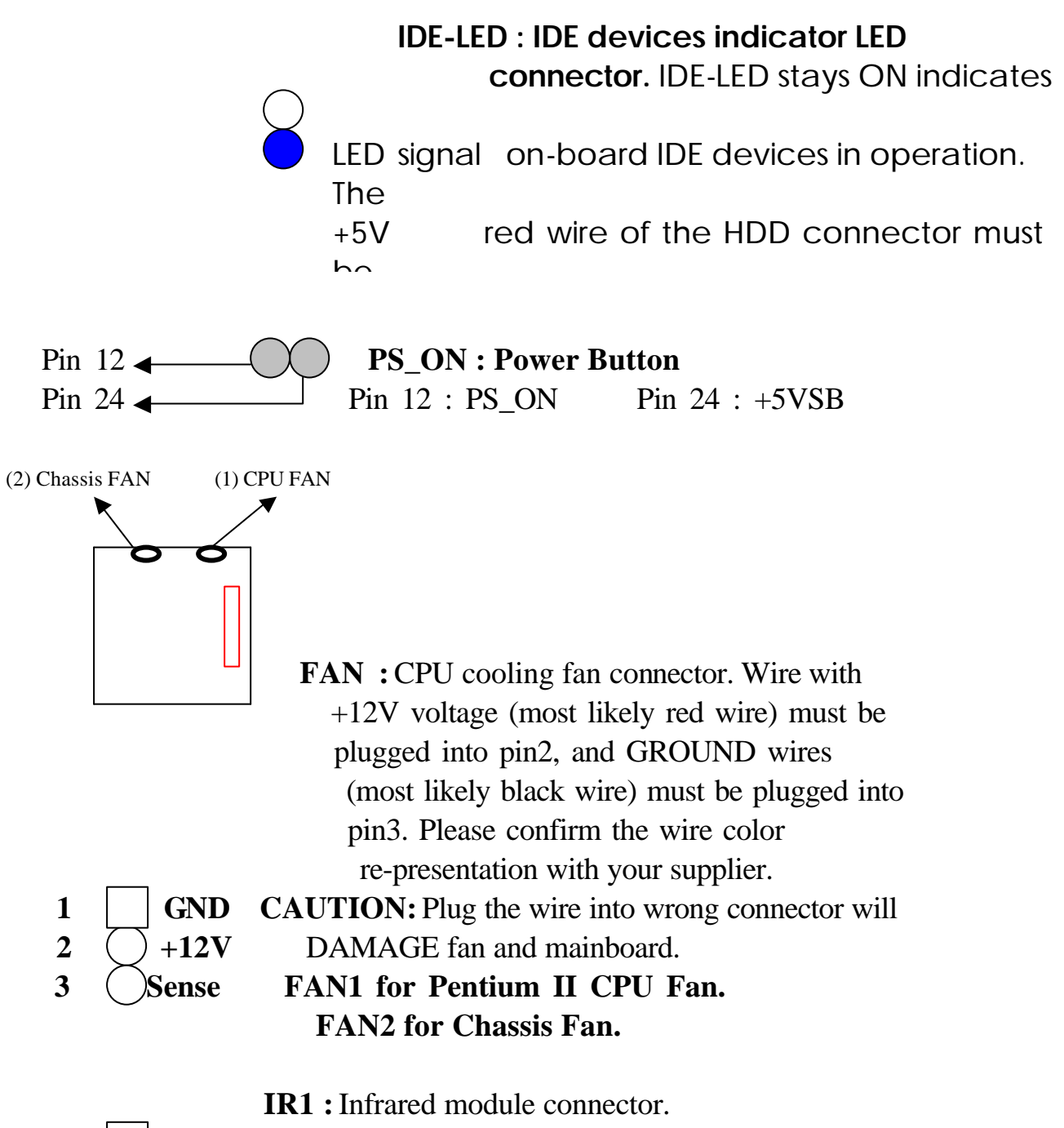

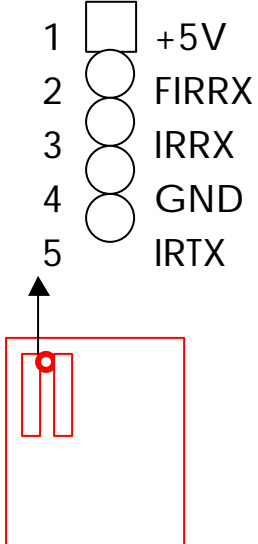

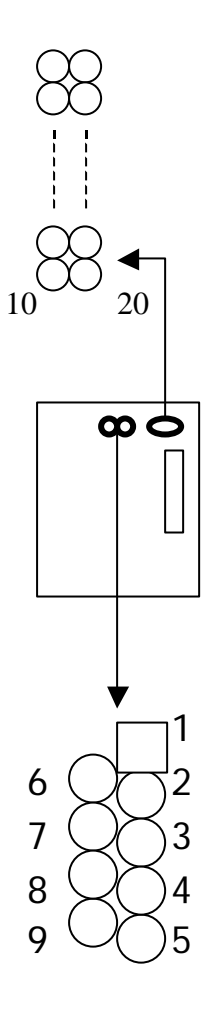

**PW1 :** ATX mode +3.3/5/12V power supply

connector.

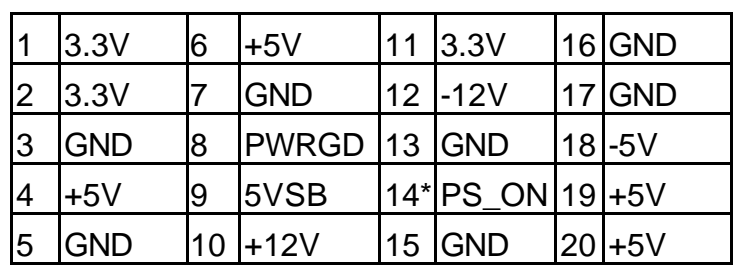

\* PS\_ON : Soft-Off power control

### **COM1/COM2 :** these two connectors are used to connect serial port cables.

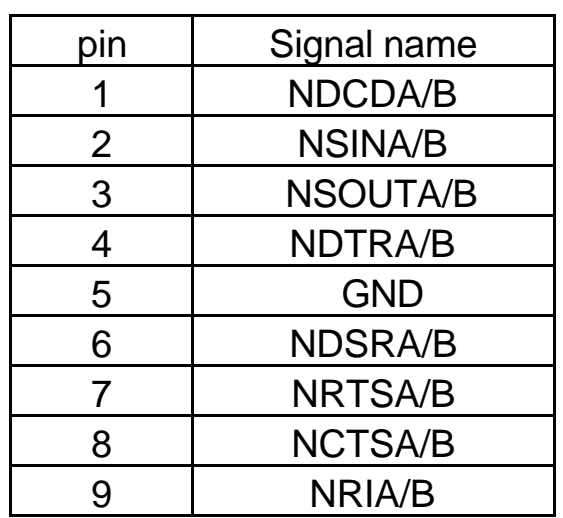

A is COM1, B is COM2

**FDC1 :** this connector is used to connect the floppy drive through a cable.

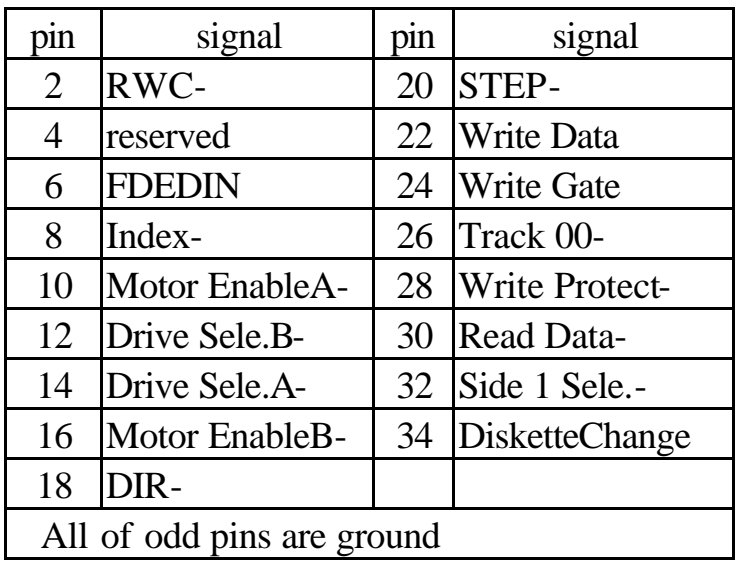

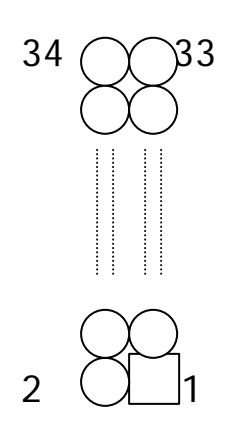

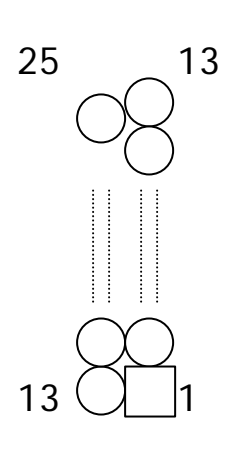

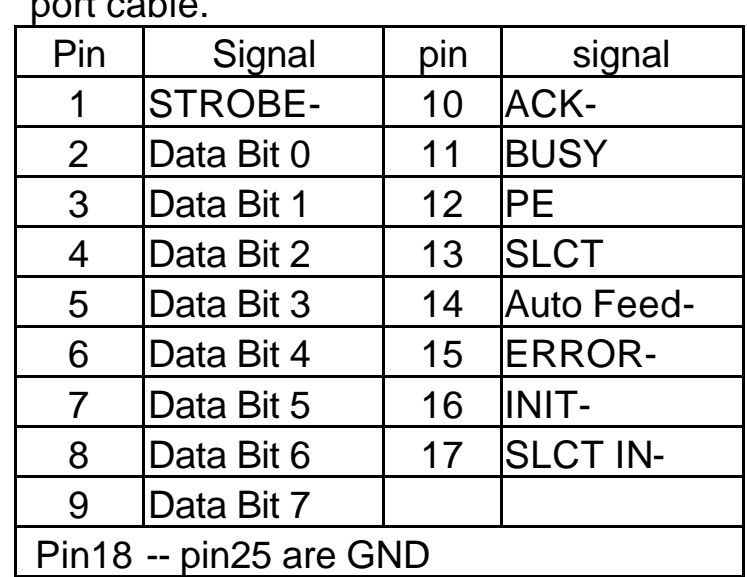

#### **LPT** : this connector is used to connect parallel port cable.

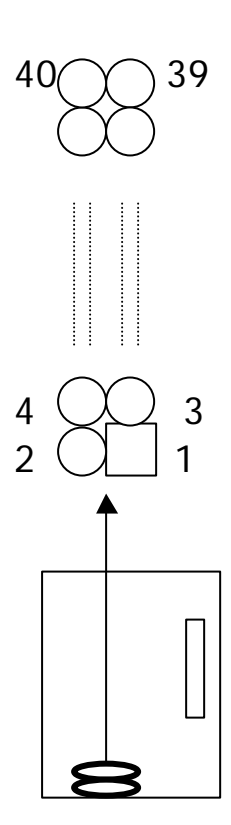

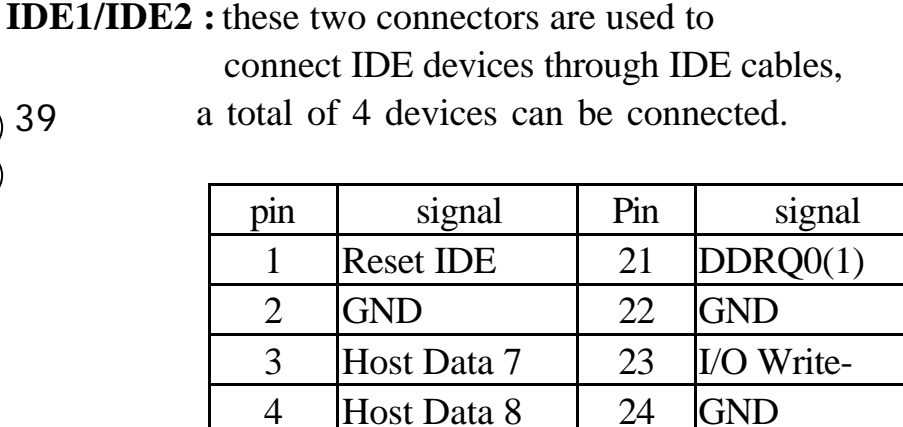

4 | Host Data 8 | 24 | GND 5 Host Data 6 | 25 | I/O Read-6 Host Data 9 26 GND 7 Host Data 5 27 IORDY 8 | Host Data 10 | 28 | N/C 9 Host Data 4 29 DDAK0- (1-) 10 | Host Data 11 | 30 | GND 11 | Host Data 3 | 31 | IRQ14 $*$ 12 | Host Data 12 | 32 | IOCS16-13 Host Data 2 | 33 | Addr 1 14 | Host Data 13 |  $34$  | N/C 15 | Host Data 1 | 35 | Addr 0 16 | Host Data 14 | 36 | Addr 2 17 | Host Data 0 | 37 | ChipSele.1P-18 Host Data 15 | 38 ChipSele.3P-19 GND 39 Activity 20 Key 140 GND

\* IDE1 : pin31 is IRQ14;

IDE2 : pin31 is IRQ15 or MIRQ0

## **2-5 IDE DRIVER INSTALLATION**

The IDE driver installation procedure is as following :

#### **Setup for Windows 95 :**

- 1. Starting Windows 95
- 2. Select "START", "RUN".
- 3. Install INF.EXE before you install IDE driver, please refer to readme file.

4. Type "A:\WIN95\SETUP.EXE".

## **If the installation is to be done from CD-ROM, put the All-In-One CD into your CD-ROM drive; In Windows 95, choose Run menu, type D:\WIN95\SETUP.EXE.(If your CD-ROM is not the drive D, type the appropriate letter instead.)**

- 5. Restart computer, then follow the instructions on your screen to install the new IDE driver which is either in the 3.5" diskette or All-In-One CD.
- 6. Exit Windows 95, turn power off; then turn power on. After installation, the screen will show a yellow, please ignore it. (The other platforms please refer to readme file.)

 Make sure your HDD should follow ATA standard, and your CD-ROM should follow ATAPI standard. When you plug-in the IDE devices, please plug your first and second devices into IDE 1 port (Master then Slave), then plug third and forth devices into IDE 2 port. If you have CD-ROM driver, please set it behind hard disk devices as the last device. For example, if you have 2 HDDs and 1 CD-ROM, you should set HDD1 and HDD2 in IDE1 Master and Slave, set CD-ROM in IDE 2 Master. Some of the brands devices combination may not work under this sequence, you can try to re-arrange the devices sequence, or contact your vendor.

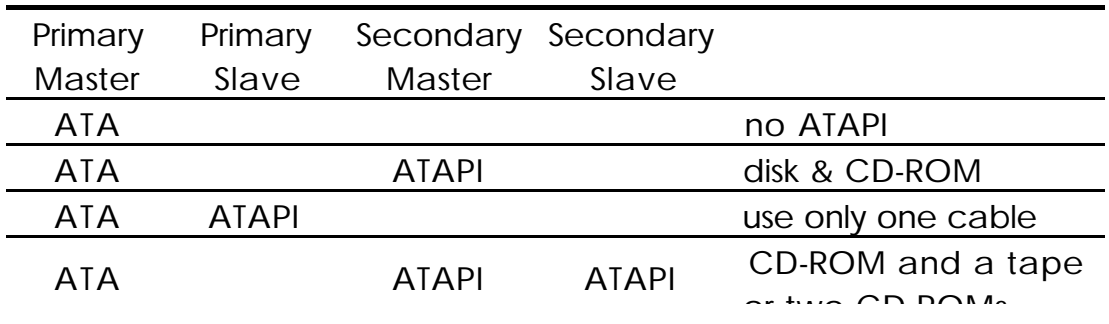

# **CHAPTER 3 Award BIOS SETUP**

Award BIOS manufacturer provides access to the system BIOS through the hardware and software on each ATC-6150 mainboard. The hardware consists of a Flash ROM and the software is a group of programs that are installed in the ROMBIOS along with all the other data the BIOS must contain.

The ATC-6150 mainboard will require special driver supplied by the manufacturer to update the BIOS SETUP program. It is a good idea to read the next page for details for update BIOS driver installation or you can ask your system dealer to do it for you.

When the driver has been successfully updated, it is very important to contact your system dealer to change the CMOS settings for your computer. The CMOS settings are shown in the following pages.

**NOTE :** To clear CMOS you should unplug the power cord, then set 2-3 to clear, put it back to normal position and plug the power cord again.

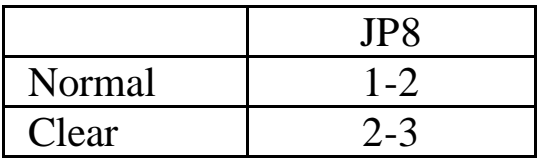

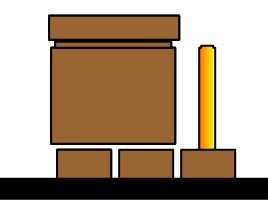

**Normal CMOS Clear CMOS**

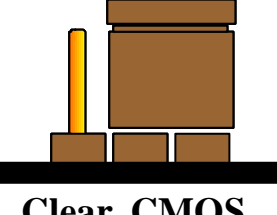

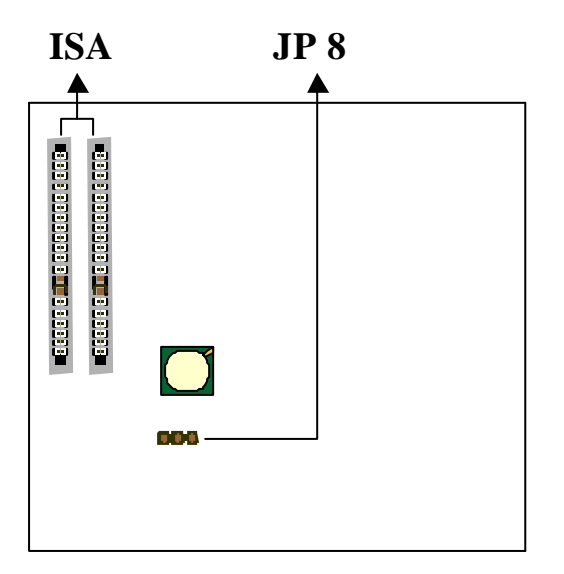

## **3-1 UPDATE BIOS PROCEDURE**

If the BIOS needs to be updated, you can get a diskette with the updated BIOS from your system supplier. The BIOS diskette includes :

"awdflash.exe" -- BIOS update utility program "awdflash.doc"

"(update BIOS filename with version number).bin"

The update procedure is as following:

- 1. Boot the system to DOS mode in a normal manner.
- 2. Insert the updated diskette to drive A (or B).
- 3. Change working directory to floppy drive, A or B, which contains the update BIOS diskette. -- Type "a:\" or "b:\", "ENTER".
- 4. Run the BIOS update utility -- Type "awdflash", "ENTER".
- 5. Type "(update BIOS file name with version number).bin", ENTER.
- 6. If you do not want to save the old BIOS Type "N" when the screen displays the message : " Do you want to save BIOS (Y/N) ?".
- 7. Type "Y" when the screen shows the message : " Are you sure to program (Y/N) ?".
- 8. Follow instructions displayed on the screen. DO NOT remove the update BIOS diskette from the floppy drive nor turn the system power off until the BIOS update is completed.
- 9. Turn the power off. Clear the data in CMOS according to the procedure described in the previous page.
- 10. Turn the system power on and test that your system is working properly.

#### **3-1-1 UPDATE PENTIUM II MICROCODE API**

 Intel also provides MICROCODE API(Applications Programming Interface) for Pentium II processor-based mainboard user to update data block in BIOS quickly and easily. (You can find this utility either in the 3.5" diskette or All-In-One CD in the package.)

 The BIOS code on the Pentium II processor-based mainboards contains data that is specific to each silicon stepping of the processor. Integrators must ensure that this BIOS stepping data matches the processor stepping used. When the BIOS does not contain stepping data that matches the processor stepping, integrators must update the data in the BIOS before shipping the system. Historically, Pentium II systems have been updated by replacing the entire BIOS with a new revision of BIOS that contains the correct stepping data.

Intel's BIOS update API allows just the stepping data within the BIOS to be updated as needed. Mainboards that contain a BIOS with the Intel-defined BIOS update API can be quickly and easily updated, if required, without obtaining a complete BIOS upgrade. Using this utility, integrators can easily verify that the correct stepping data is present in all Pentium II processor-based mainboards. However, if the stepping data requires updating, the mainboard BIOS must contain the Intel-defined BIOS update API, otherwise a complete BIOS upgrade is required from the mainboard vendor.

Put the LDCM CD into CD-ROM drive, e.g. drive E, and then type  $E:\rangle$ "ENTER", and type \api\checkup3. Or put the API diskette into the floppy disk drive, and then type A:\>cd api; A:\>checkup3

The main menu should now be displayed, showing the following four options :

- 1) Check and load update
- 2) Specify stepping data file [current : pep.pdb]
- 3) Help
- 4) Quit without loading update

 Select 1 to know the stepping filename, select 2 to load right patch code, then select 1 to update proper patch code. Now, the screen will show the message "please remove floppy diskette from floppy disk drive". Then cold boot (mechanical power off) system to continue. For more information, please refer to "CHECKUP.HLP" file.

## **3-2 Award SYSTEM BIOS CONFIGURATION SETUP**

 The following pages explain how to set up the system configuration (CMOS) under the Award BIOS. The SETUP program is stored in the Read-Only-Memory (ROM) on the mainboard. To do the SETUP procedure, press the <Del> key when the system is booting up. The following main menu will appear. Please select " STANDARD CMOS SETUP" to enter the next screen.

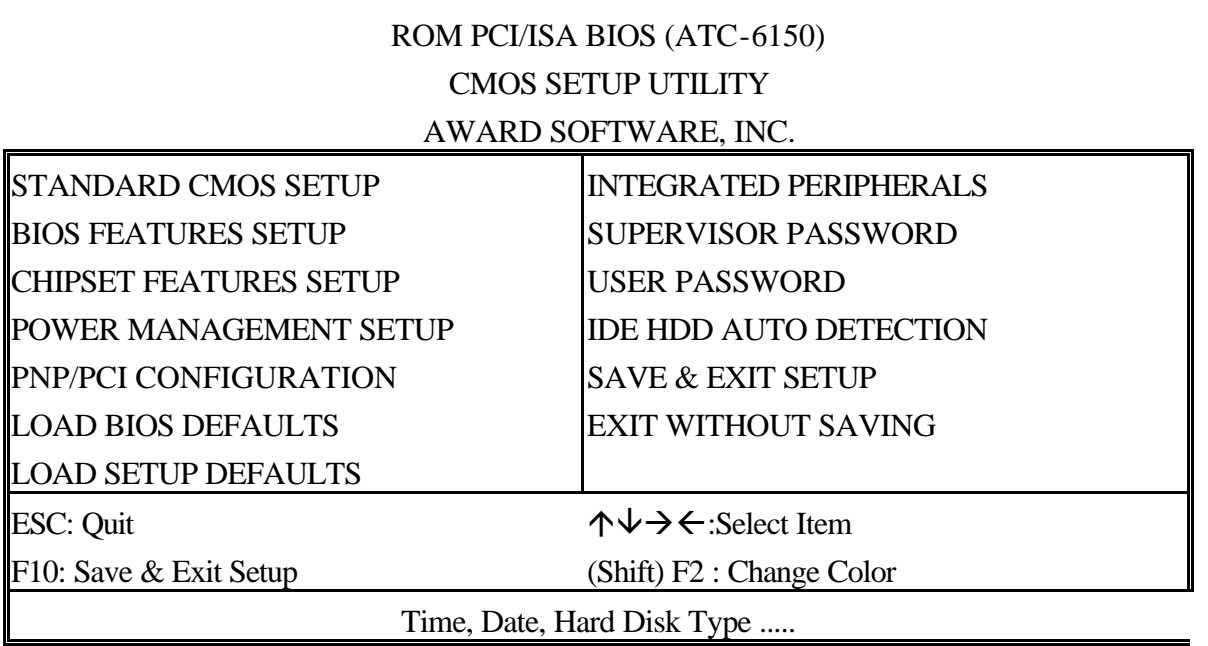

The section on the bottom of the main menu explains how to control this screen. The other section displays the items highlighted in the list.

**This screen records some basic hardware information, and sets the system clock and error handling. These records can be lost or corrupted if the on-board battery has failed or is weak.**

#### ROM PCI/ISA BIOS (ATC-6150) CMOS SETUP UTILITY AWARD SOFTWARE, INC.

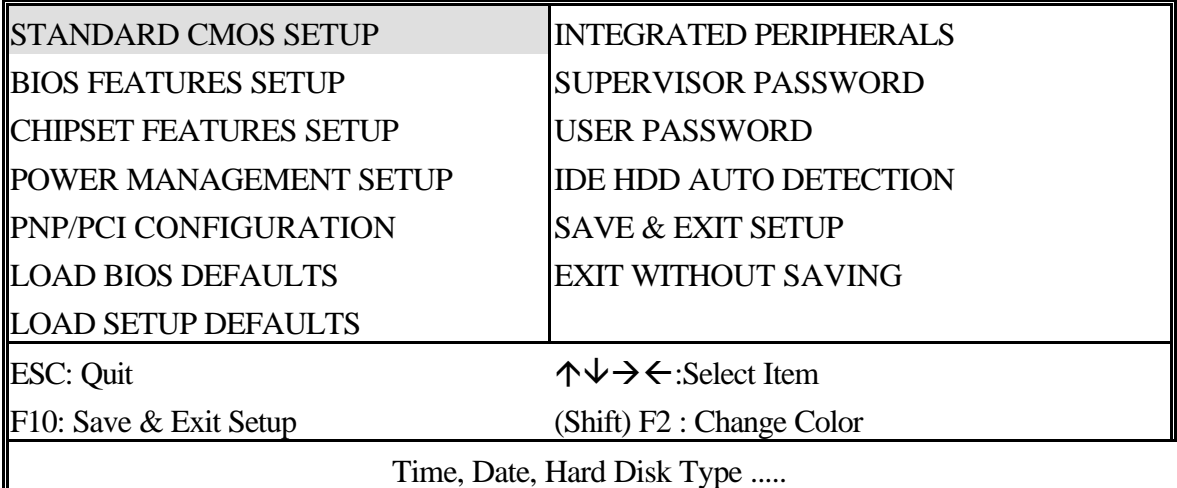

#### ROM PCI/ISA BIOS (ATC-6150) STANDARD CMOS SETUP AWARD SOFTWARE, INC.

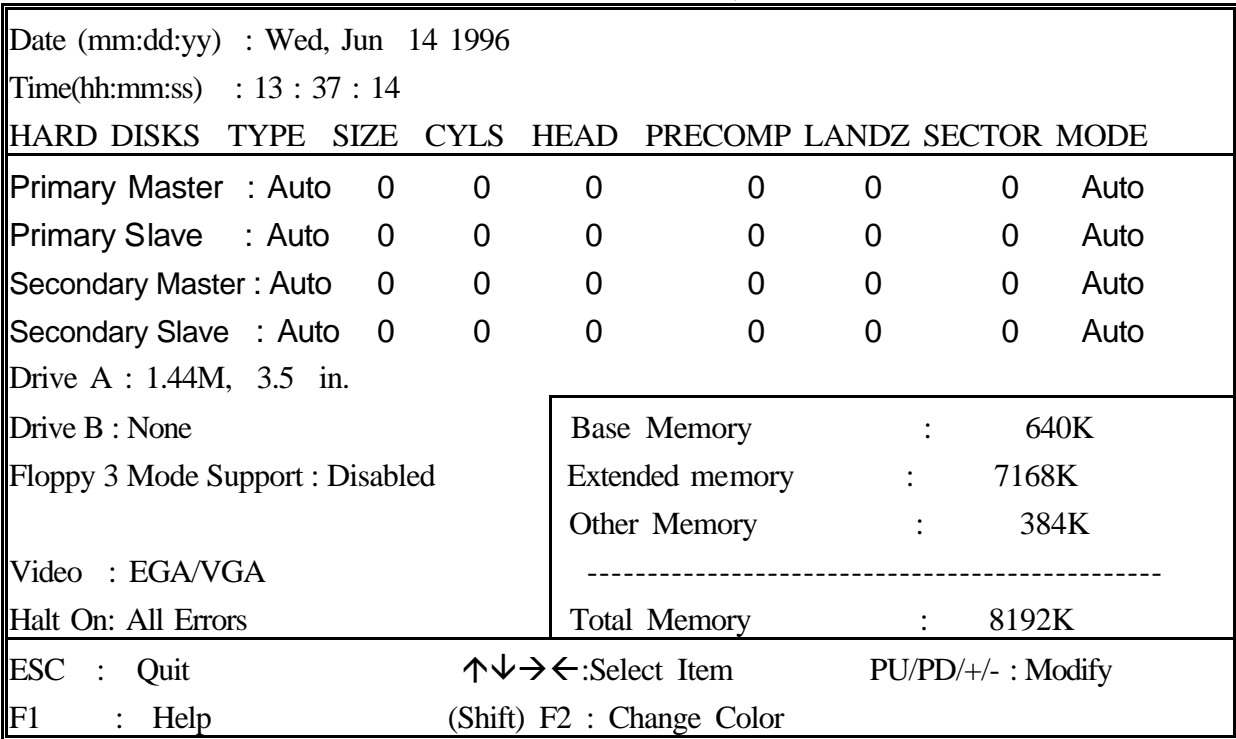

*Date* The date format is <day>, <date><month><year>.

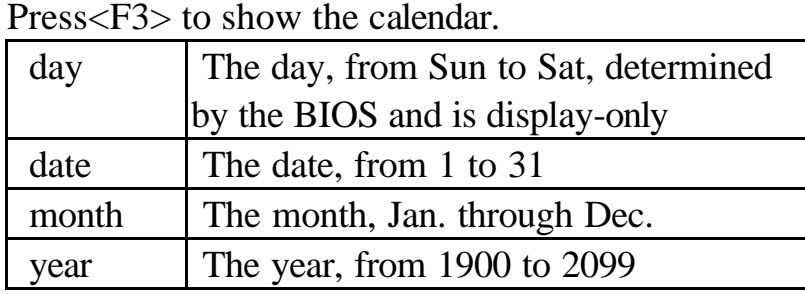

**Time** The time format is <hour><minute><second>. The time is calculated based on the 24-hour military-time clock. For example, 1p.m. is 13:00:00.

**Primary Master** These categories identify the types of the 2 channels **Primary Slave** that have been installed in the computer. There **Secondary Master** are 45 predefined types and 4 user definable **Secondary Slave** types are for Enhanced IDE BIOS. Type 1 to 45 are predefined. Type **'user'** is user-definable. Press PgUp/PgDn to select a numbered hard disk type or type the number and press<Enter>. If you select **'Auto', the** BIOS will auto-detect the HDD & CD-ROM Drive at the POST stage and show the IDE for HDD & CD-ROM Drive. If you select **'user'**, you will need to know the information listed below. Enter the information directly from the keyboard and press <Enter>. This information should be from your hard disk vender or dealer. If the controller of the HDD interface is ESDI, the selection shall be '**Type 1'**; if SCSI, the selection shall be **'None'**. If no device is installed select

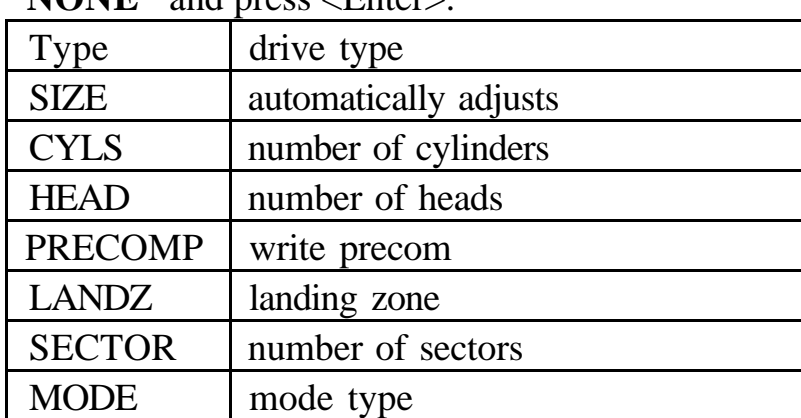

**'NONE'** and press <Enter>.

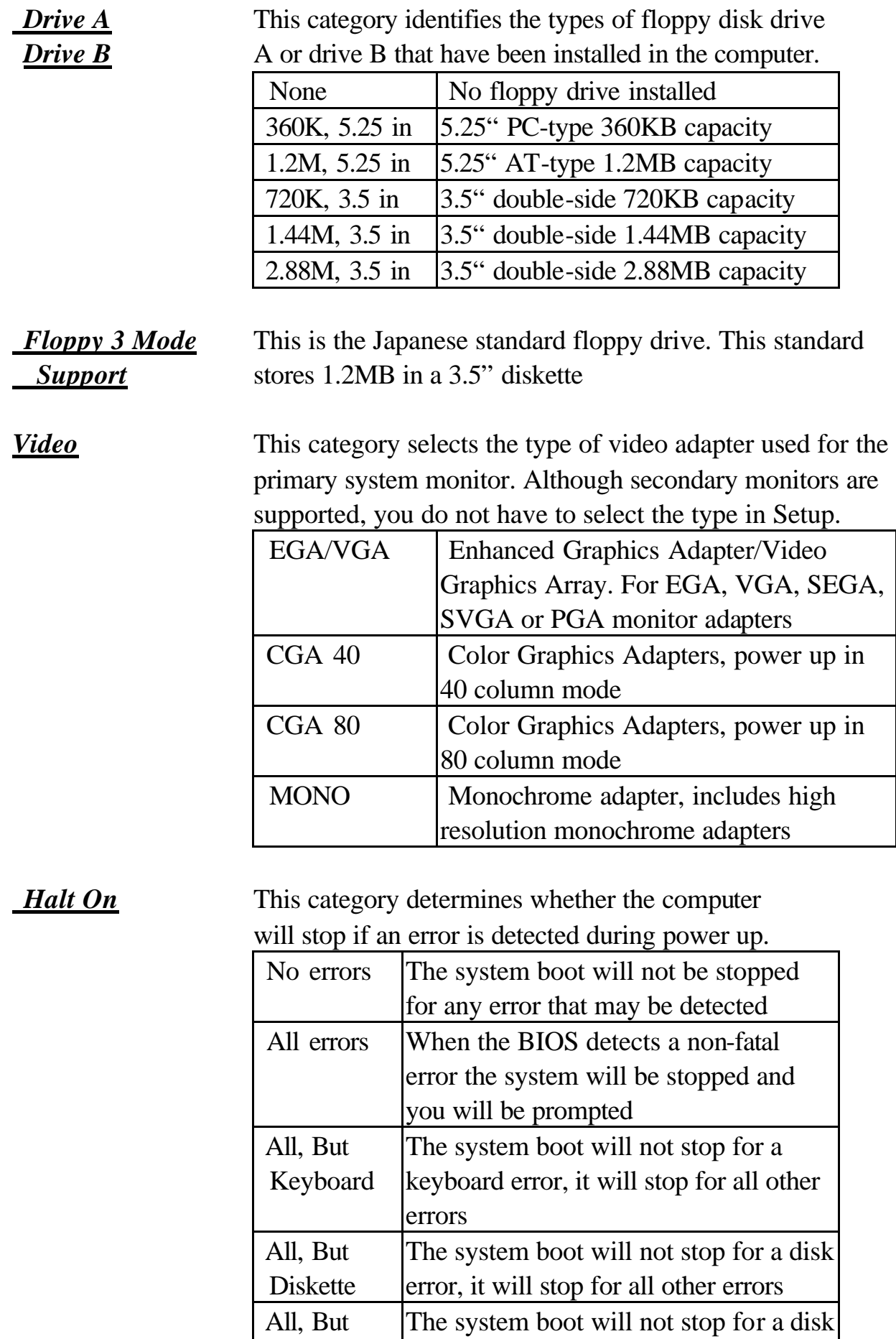

other errors

or keyboard error, it will stop for all

Disk/Key

#### *Memory* This category is display-only which is determined by POST (Power On Self Test) of the BIOS.

**Base Memory** The POST will determine the amount of base (or conventional) memory installed in the system. The value of the base memory is typically 512K or 640K based on the memory installed on the motherboard.

**Extended Memory** How much extended memory is present during the POST. This is the amount of memory located above 1MB in the CPU's memory address map.

**Other Memory** This refers to the memory located in the 640K to 1024K address space. This is memory that can be used for different applications. DOS users this area to load device drivers in an effort to keep as much base memory free for application

programs. The BIOS is the most frequent user of this RAM area since this is where it shadows RAM.

**This screen is a list of system configuration options. Some of them are defaults required by the mainboard's design, others depend on the features of your system.**

#### ROM PCI/ISA BIOS (ATC-6150) CMOS SETUP UTILITY AWARD SOFTWARE, INC.

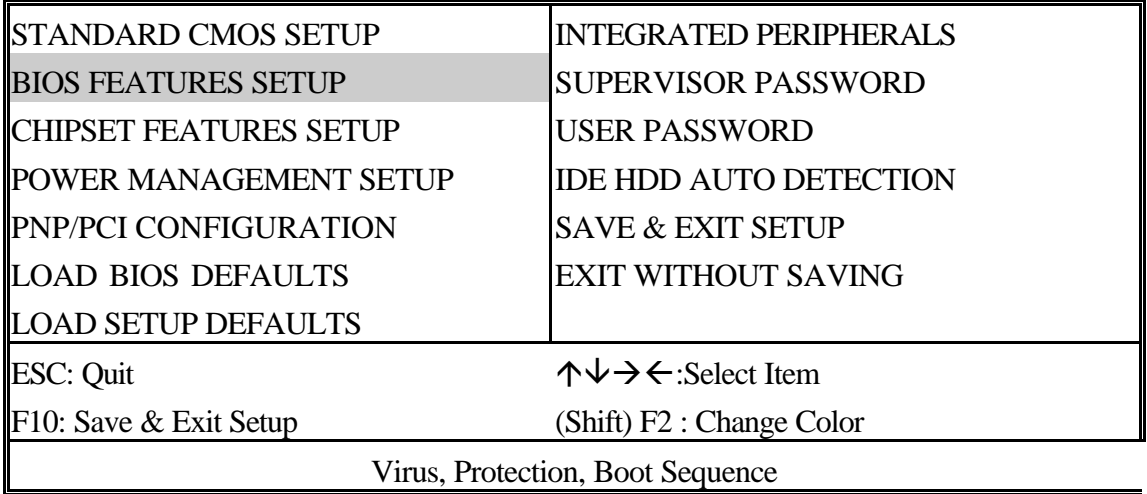

#### ROM PCI/ISA BIOS (ATC-6150) BIOS FEATURES SETUP

#### AWARD SOFTWARE, INC.

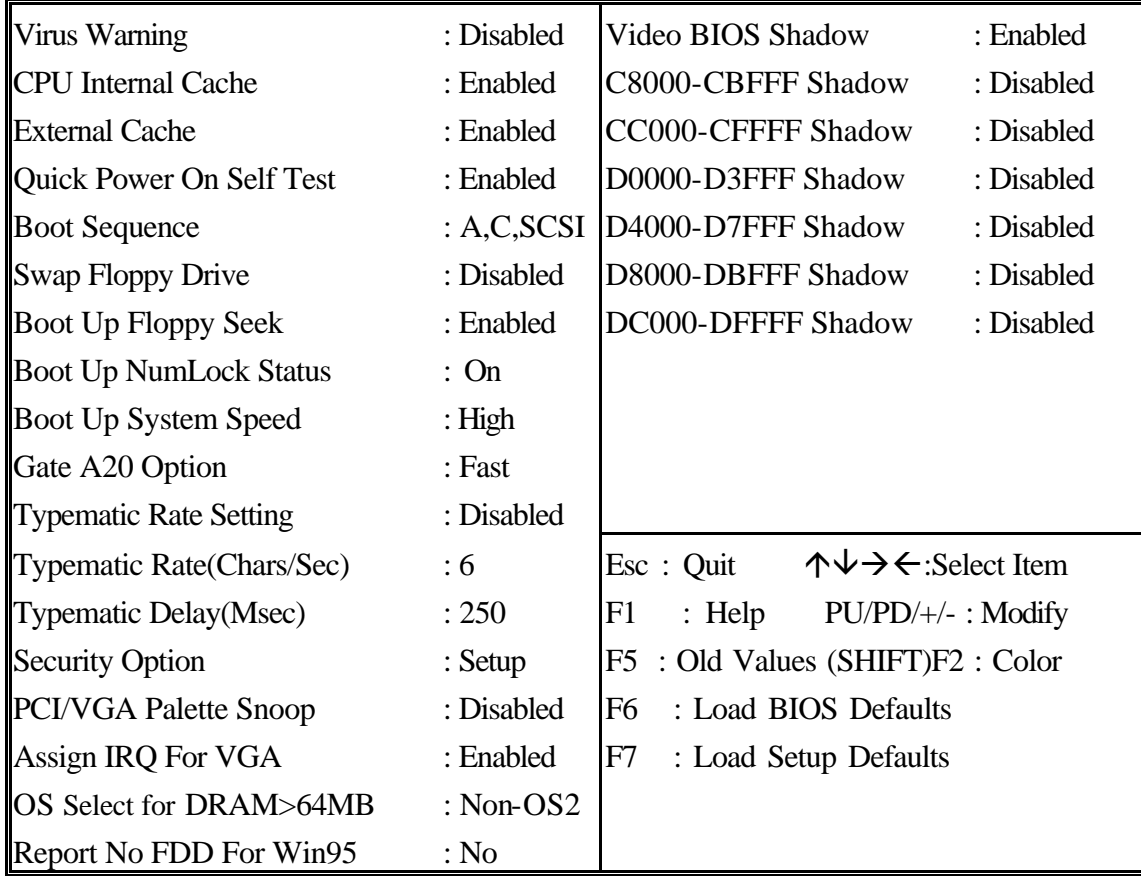

*Virus Warning* When this item is enabled, the Award BIOS will monitor the boot sector and partition table of the hard disk drive for any attempt at modification. If an attempt is made, the BIOS will halt the system and the following error message will appear. Afterwards, if necessary, you will be able to run an antivirus program to locate and remove the problem before any damage is done.

#### ! WARNING !

Disk boot sector is to be modified Type 'Y' to accept write or 'N' to abort write Award Software, Inc.

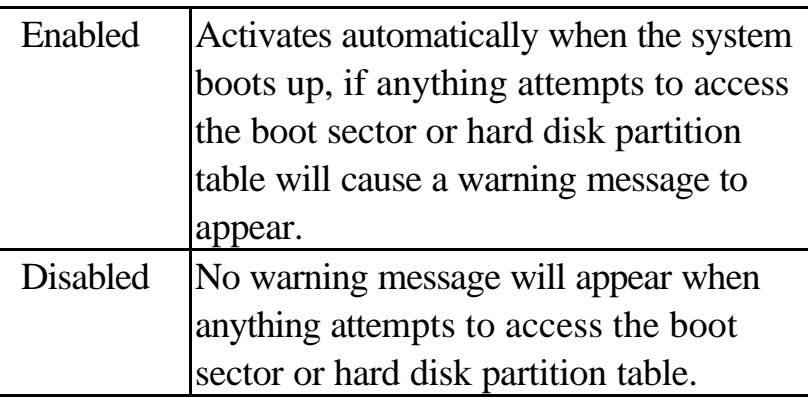

Many disk diagnostic programs which attempt to access the boot sector table can cause the above warning message. If you will be running such a program, we recommend that you first disable Virus Protection beforehand.

**CPU** These two categories speed up memory access. *Internal Cache* However, it depends on CPU/chipset design. *External Cache* The default value is 'enabled'.

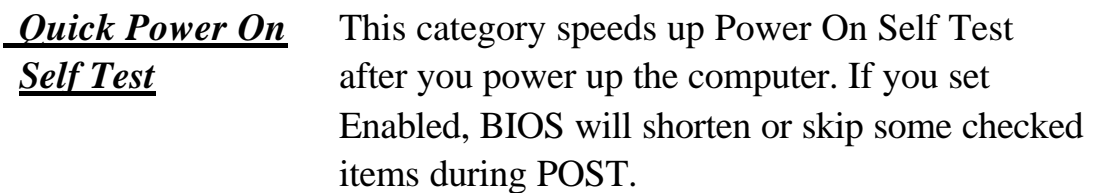

*Drive* 

**Boot Sequence** This category determines which drive is to search first for the Disk Operating System (i.e., DOS).

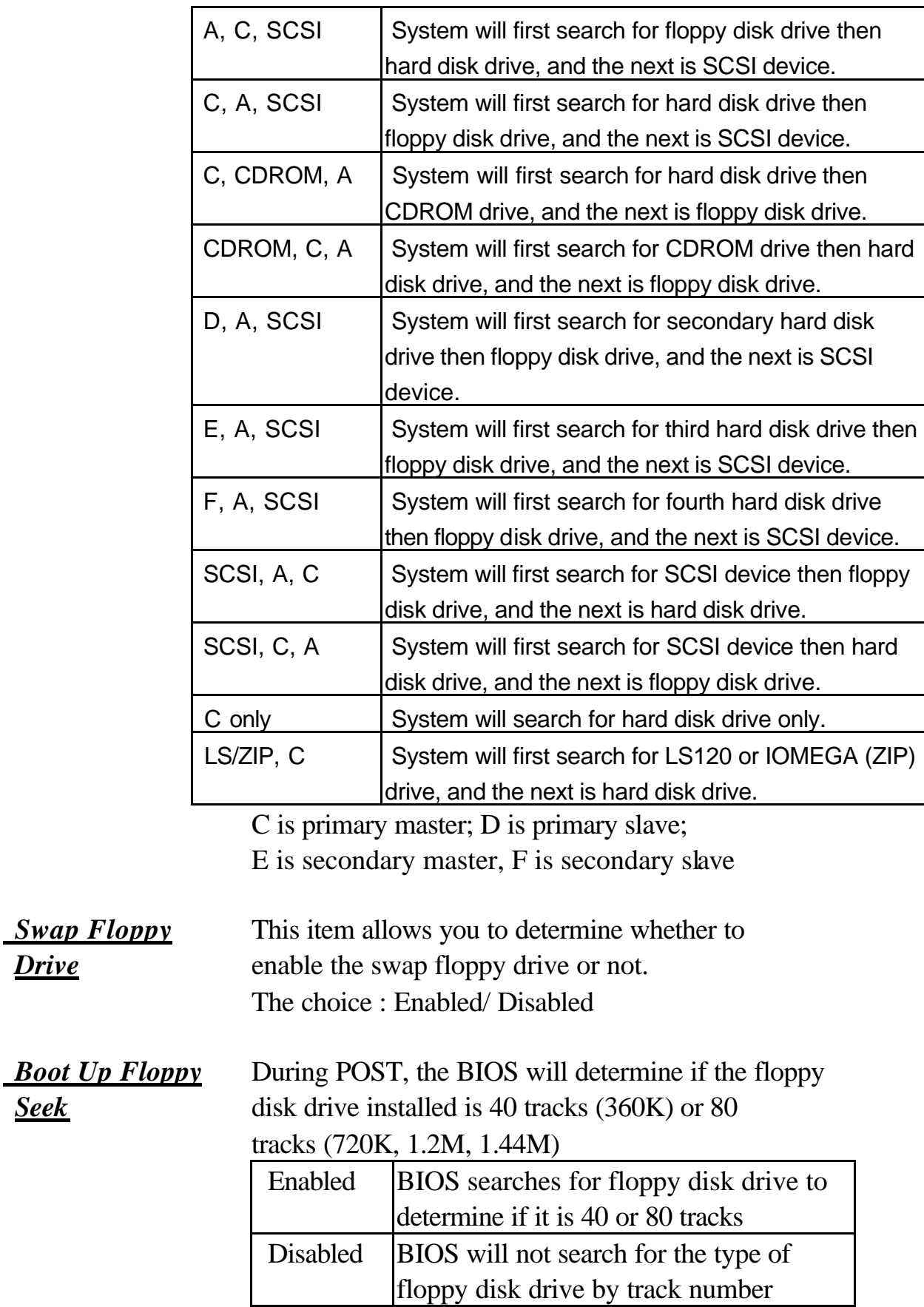

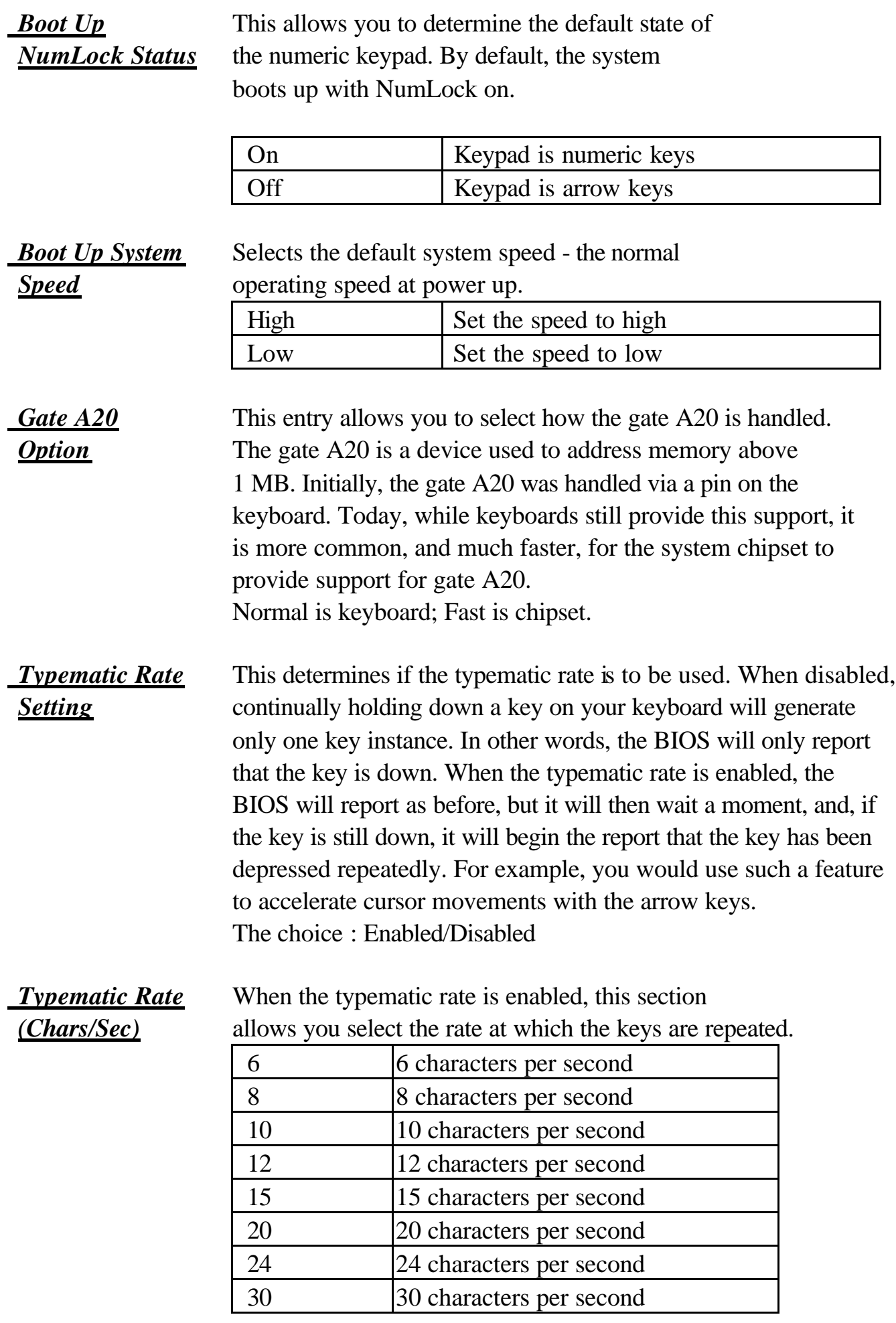

*Typematic Delay* When the typematic rate is enabled, this section *(Msec)* allows you select the delay between when the key was first depressed and when the acceleration begins.

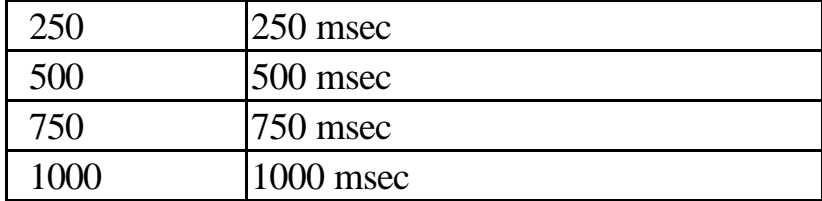

**Security Option** This category allows you to limit access to the system and Setup, or just to Setup.

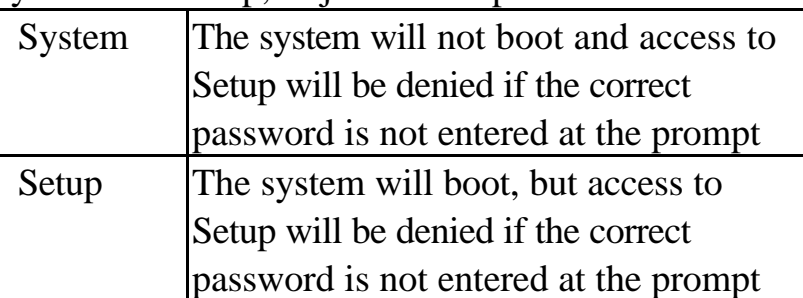

To disable security, select PASSWORD SETTING at Main Menu and then you will be asked to enter password. Do not type anything and just press <Enter>, it will disable security. Once the security is disabled, the system will boot and you can enter Setup freely.

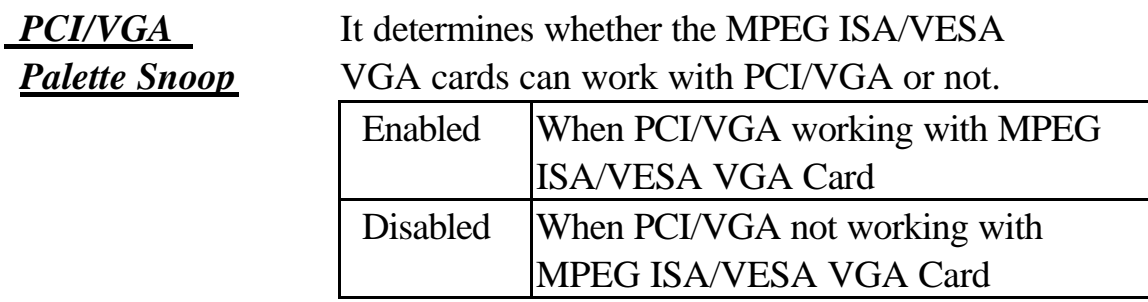

**Assign IRQ for** When this items is enabled, the system will assign an IRQ for *VGA* VGA. If this item is disabled, the VGA will not occupy an IRQ; therefore the IRQ of VGA will be released for other usage.

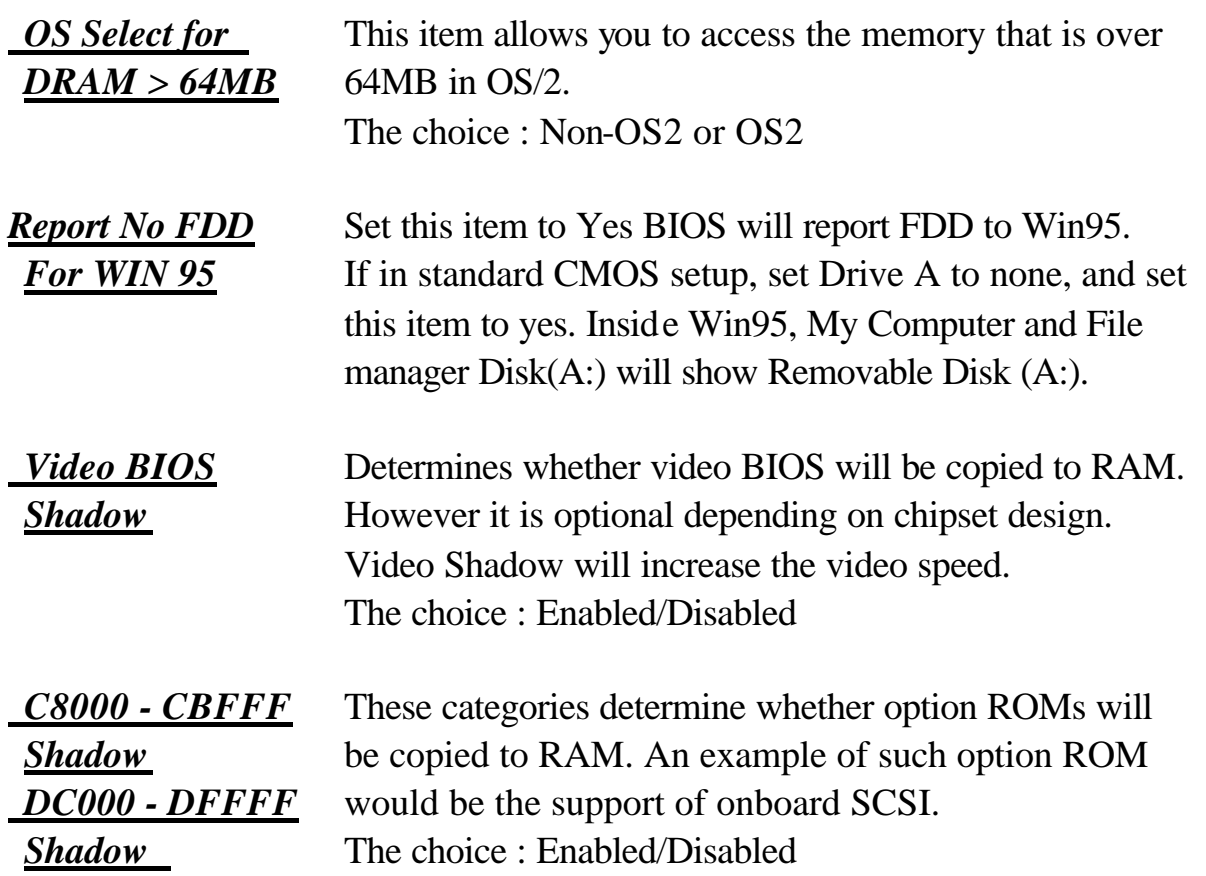

**Notice that the ATC-6150 mainboard is subdivided into two models. The first model of the ATC-6150 mainboard built-in Hardware Health Monitoring ie Winbond 83781 or NS-LM78. The second model of the ATC-6150 mainboard did not built-in Hardware Health Monitoring.**

**\*See next page for further information with Hardware Health Monitoring and without Hardware Health Monitoring.\***

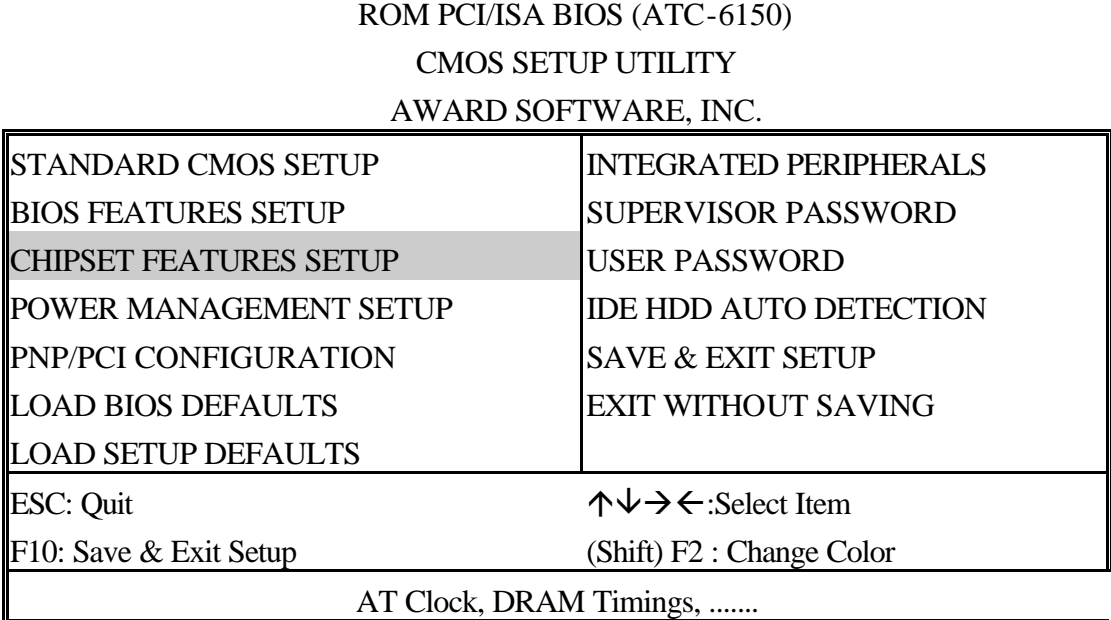

#### ROM PCI/ISA BIOS (ATC-6150) CHIPSET FEATURES SETUP

#### AWARD SOFTWARE, INC.

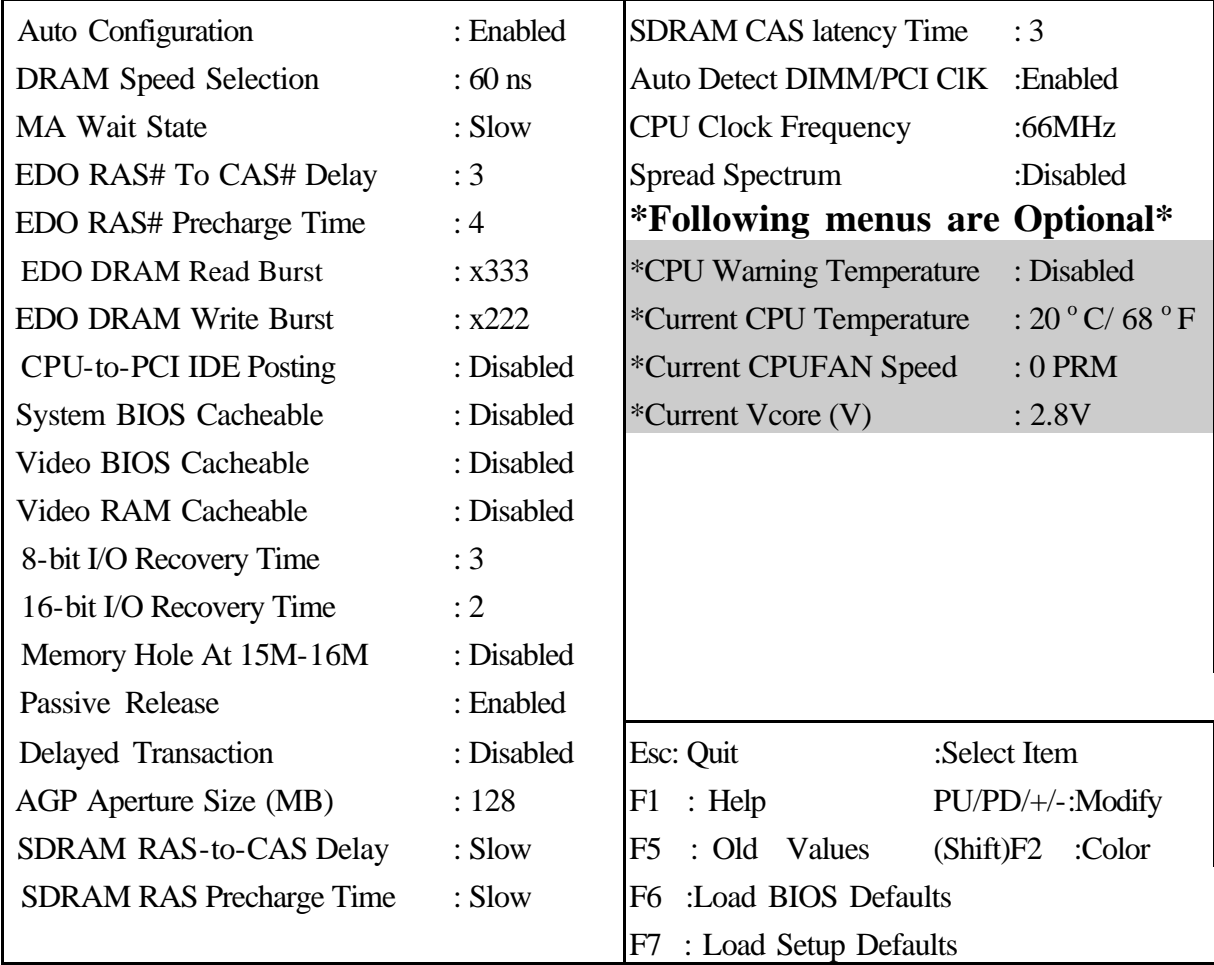

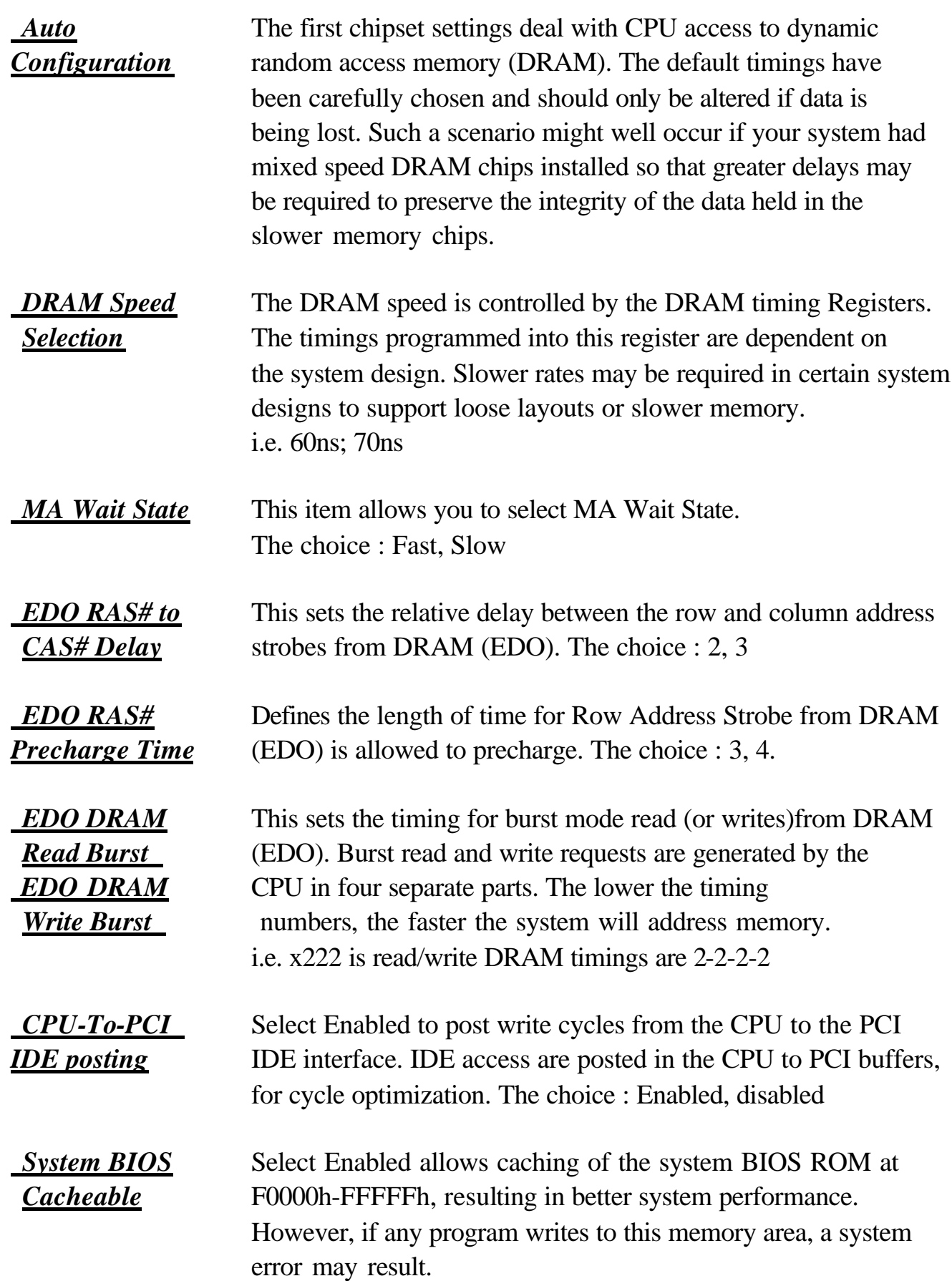

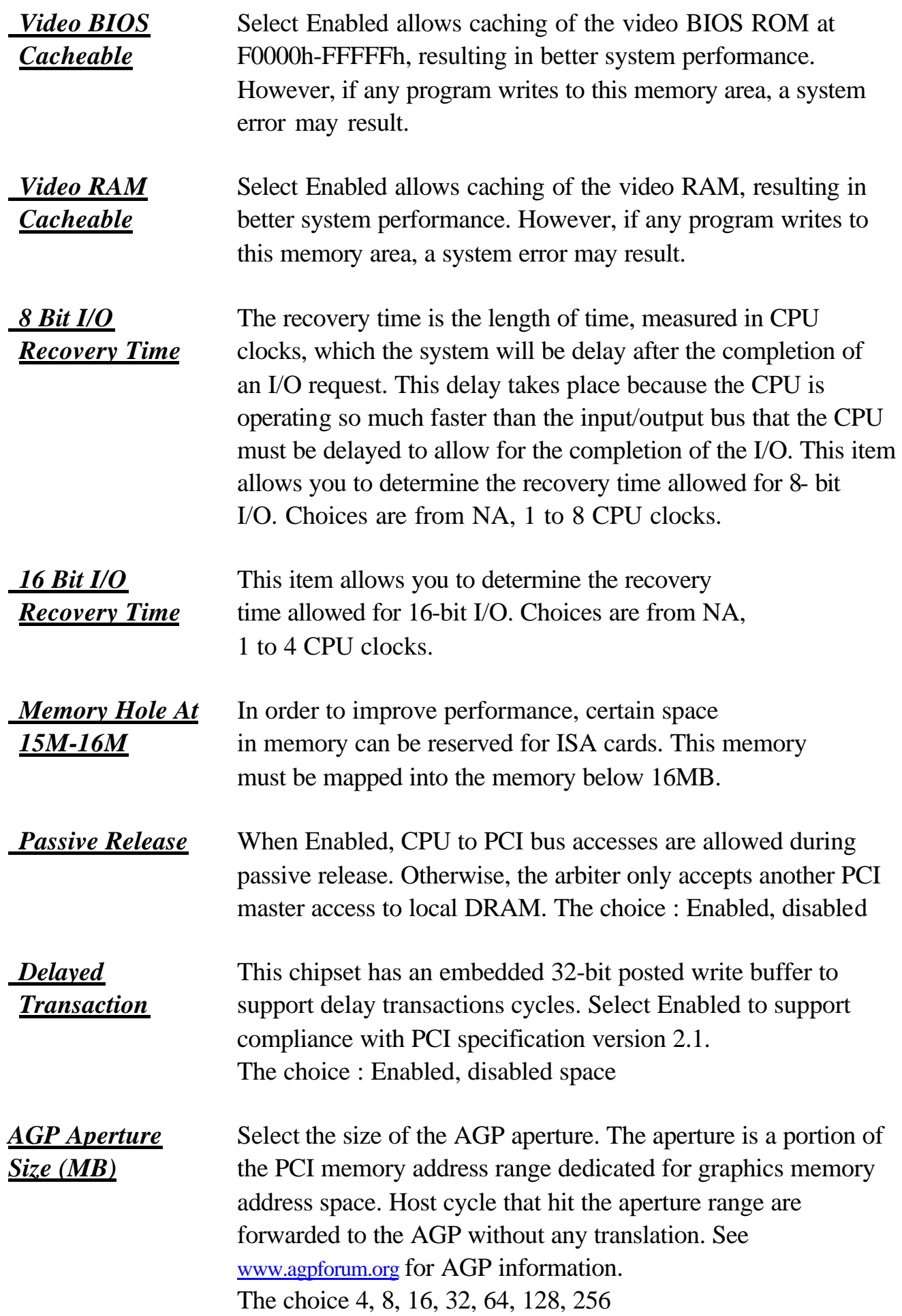

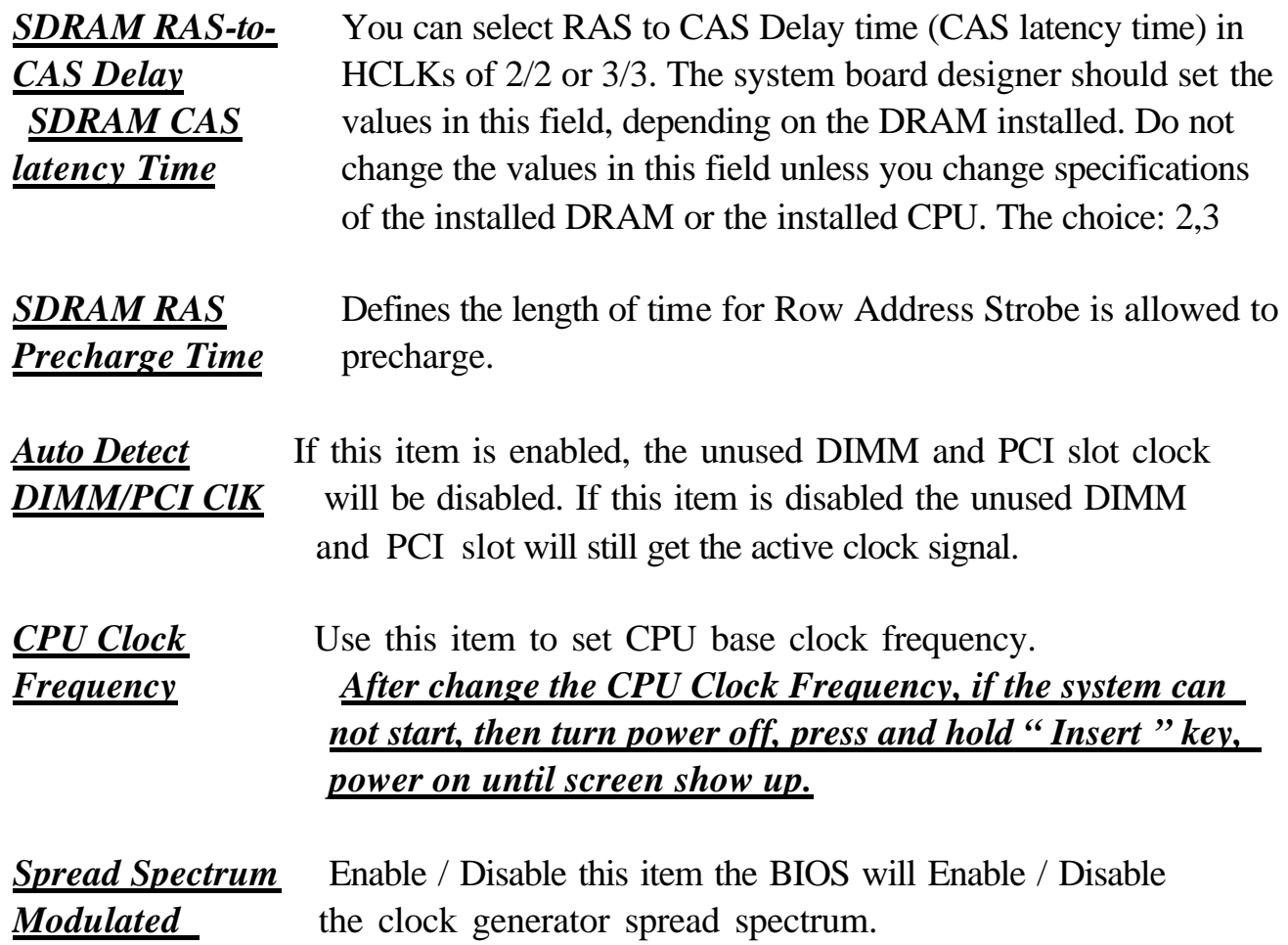

#### **NOTE Press " Del " to enter BIOS setup and set the CPU clock frequency / CPU clock ratio to correct value.**

The following functions are optional, and they show only when the monitoring IC exists on the mainboard. Please confirm this with your supplier.

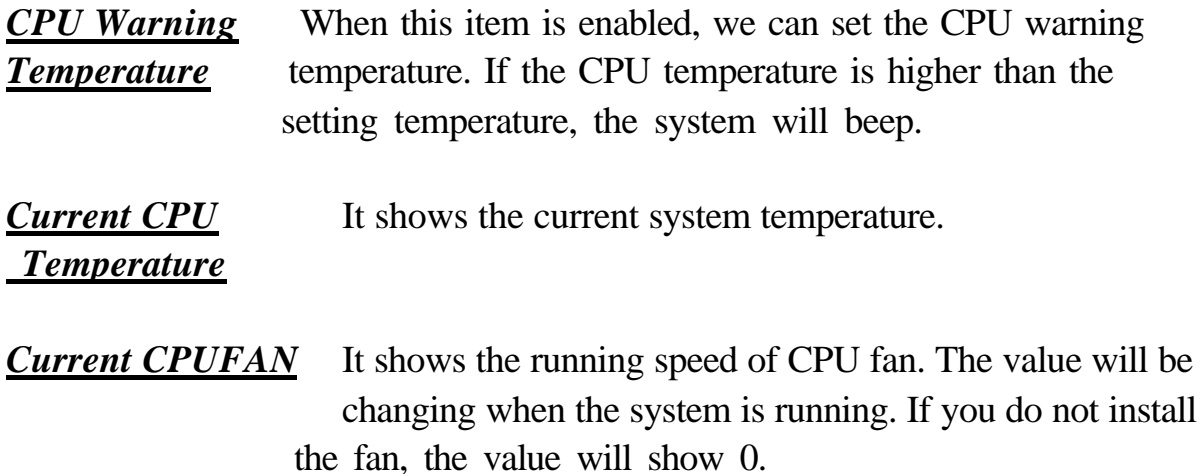

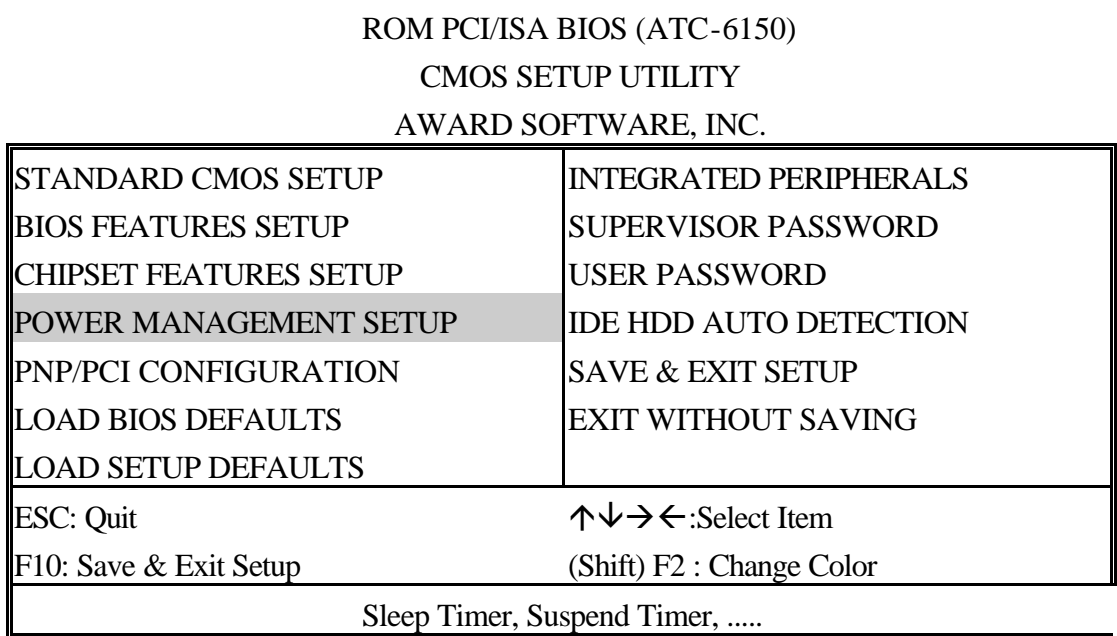

### ROM PCI/ISA BIOS (ATC-6150) POWER MANAGEMENT SETUP

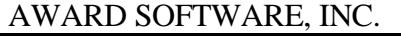

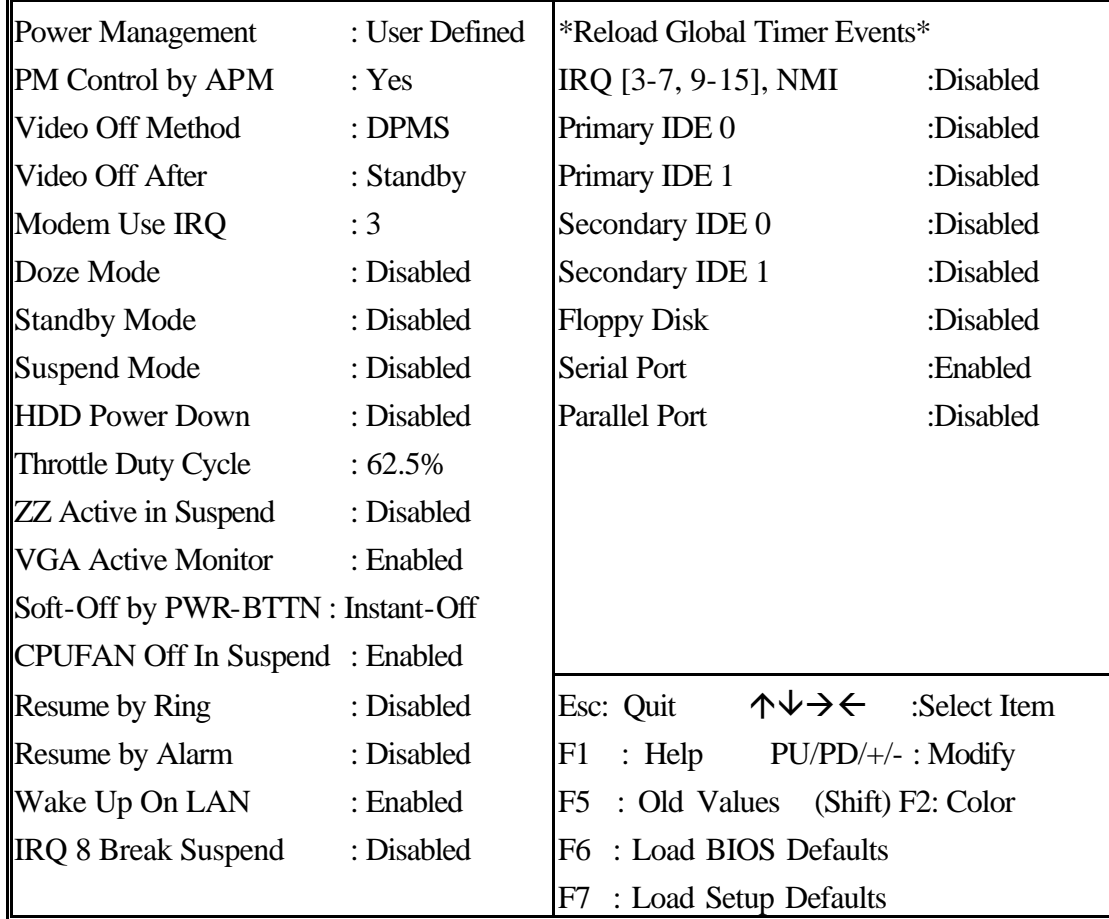

*Method*

*Power* This category allows you to select the type (or *Management* degree) of power saving and is directly related to the following modes **: Doze; Standby; Suspend; HDD Power Down.**

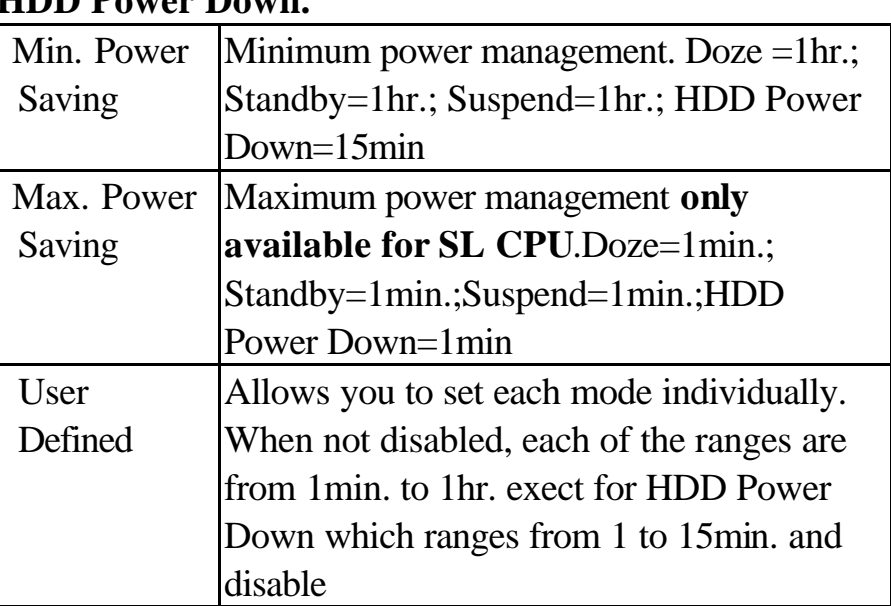

**If you would like to use Software Power-off Control function, you cannot choose" Disabled "here, and should select "Yes" in PM Control by APM.**

**PM Control** When enabled, an Advanced Power Management device **by APM** will be activated to enhance the Max. Power Saving Mode and stop the CPU internal clock. If the Max. Power Saving is not enabled, this will be shown as NO.

*Video Off* This determines the manner in which the monitor is blanked.

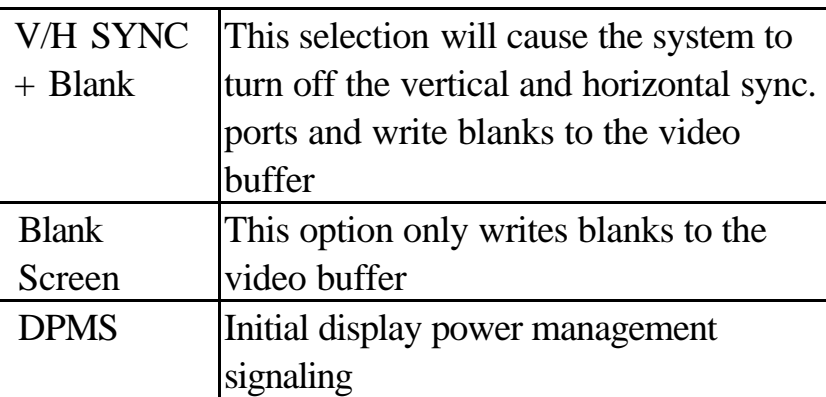

#### **Video off After When enabled, this feature allows the VGA adapter to** operate in a power saving mode.

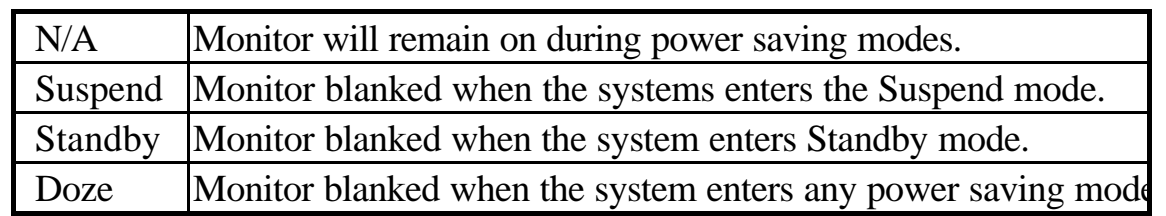

*MODEM Use IRQ* This item determines the IRQ in which the MODEM can be used.

The choice : 3,4,5,7,9,10,11,NA.

*The Following 4 modes are Green PC power saving functions which are only user configurable when 'User Defined' power management has been selected.*

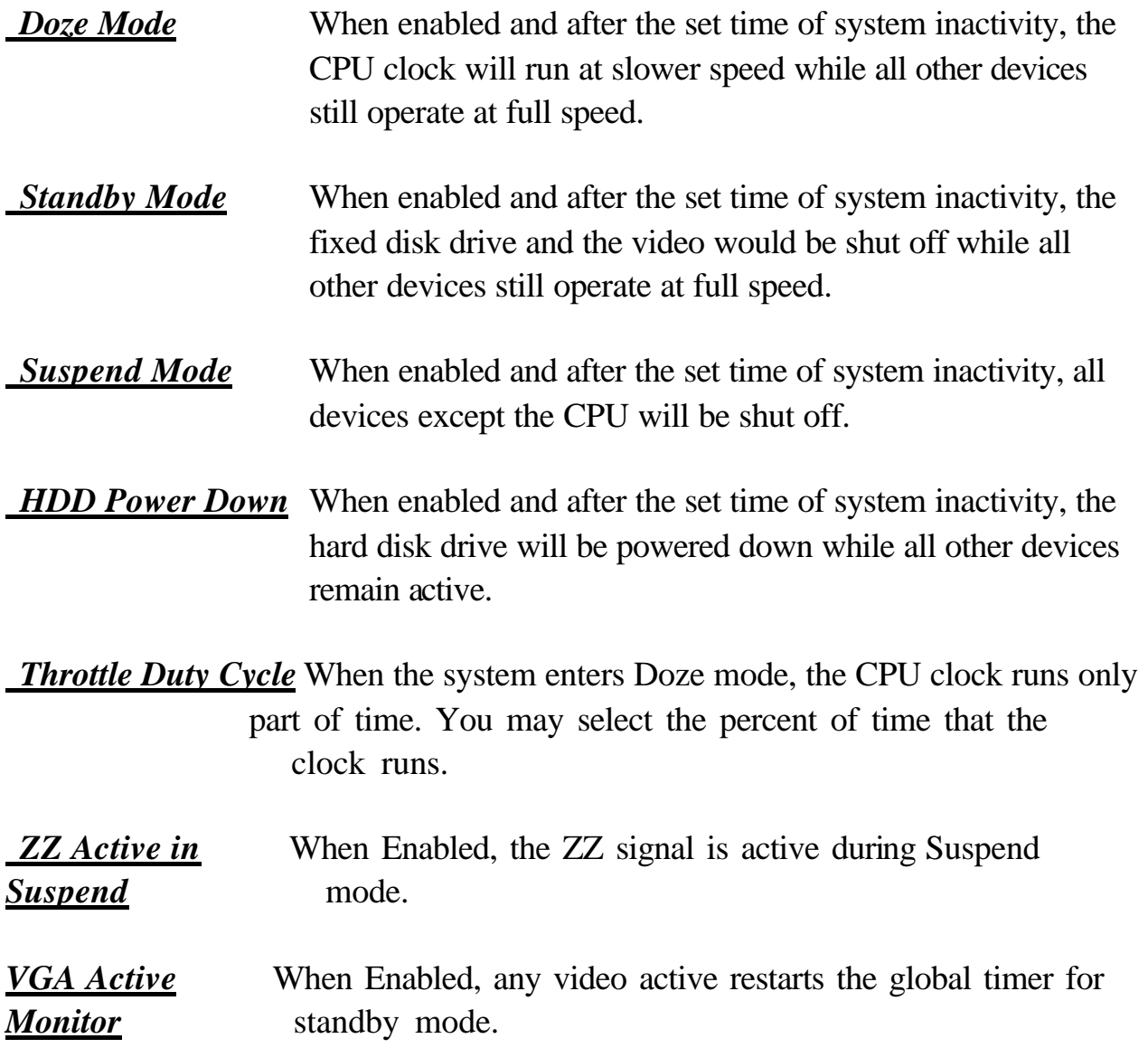

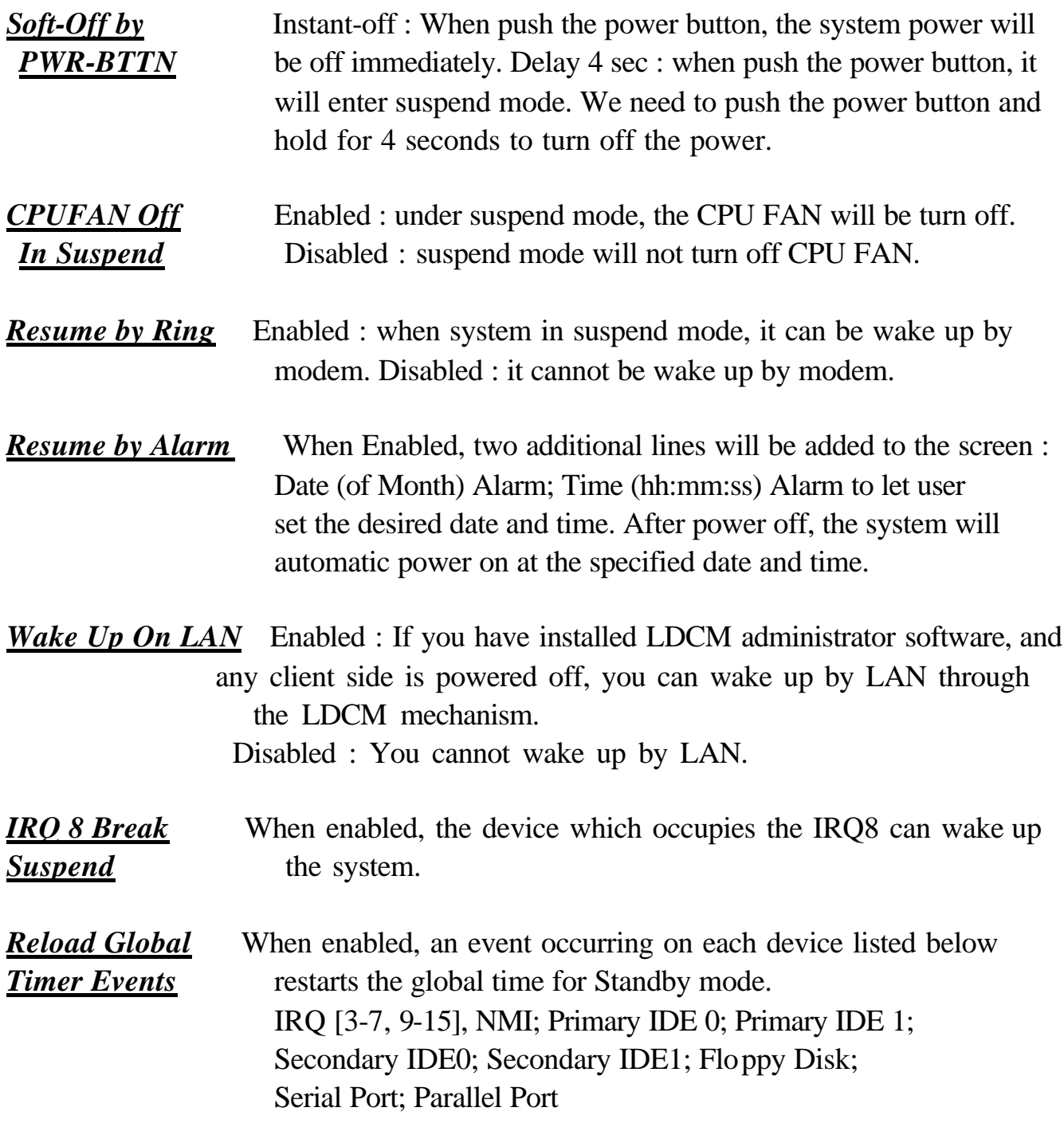

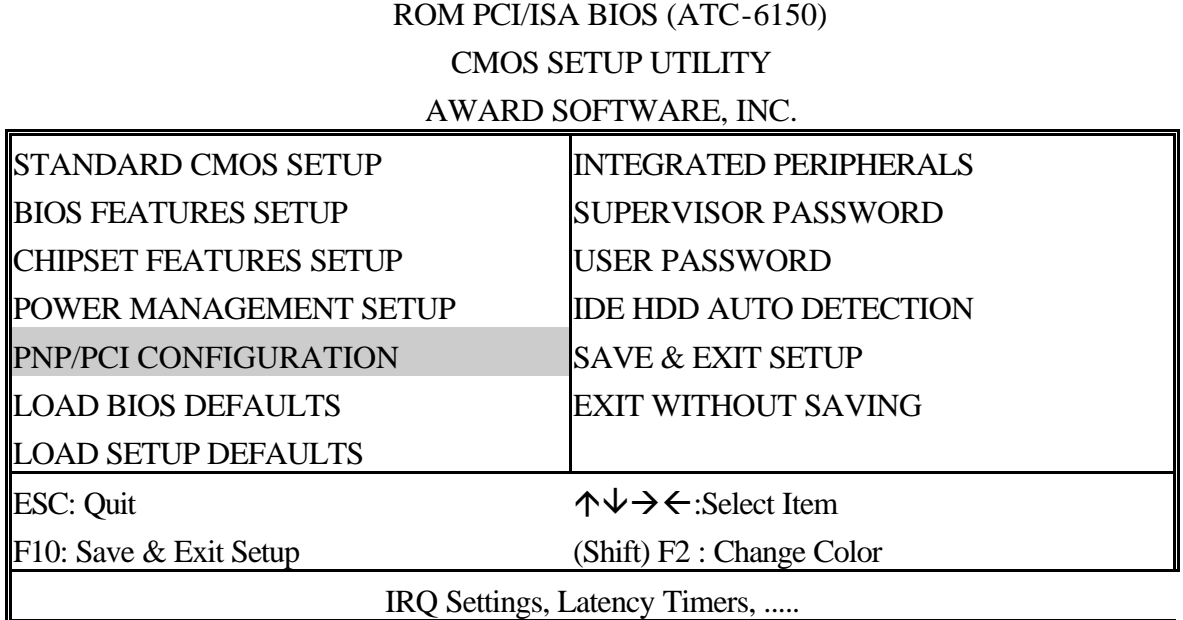

#### ROM PCI/ISA BIOS (ATC-6150) PNP/PCI CONFIGURATION

#### AWARD SOFTWARE, INC.

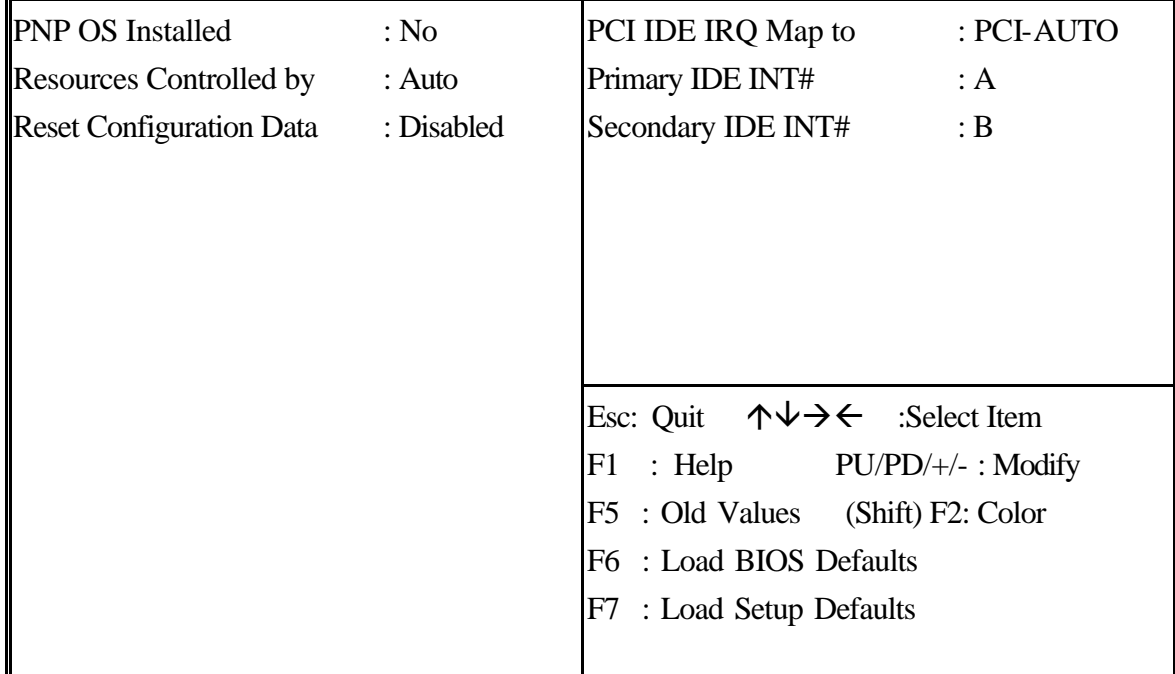

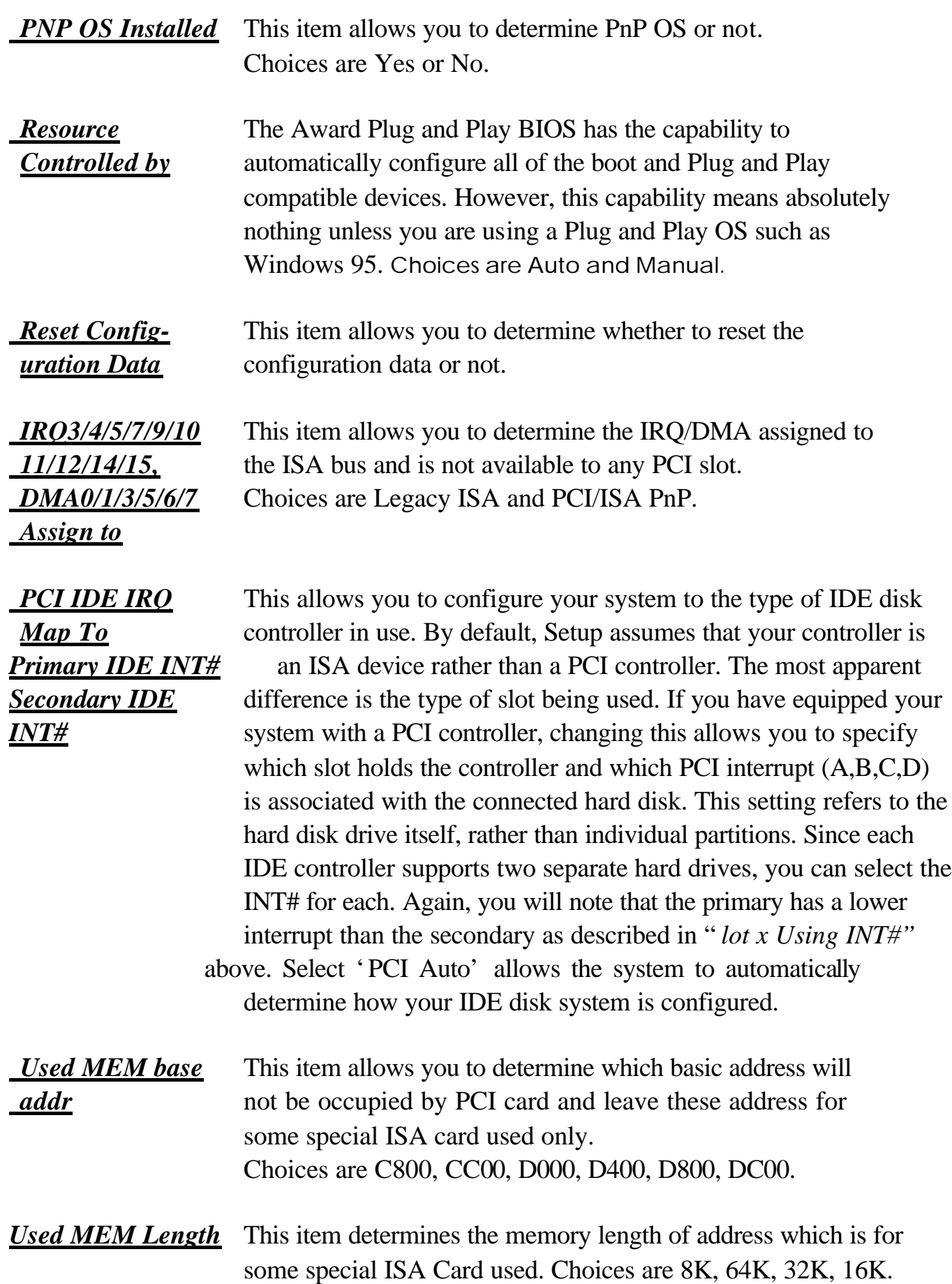

**This section page includes all the items of IDE hard drive and Programmed Input/Output features. See also Section "Chipset Features Setup".**

#### ROM PCI/ISA BIOS (ATC-6150) CMOS SETUP UTILITY AWARD SOFTWARE, INC.

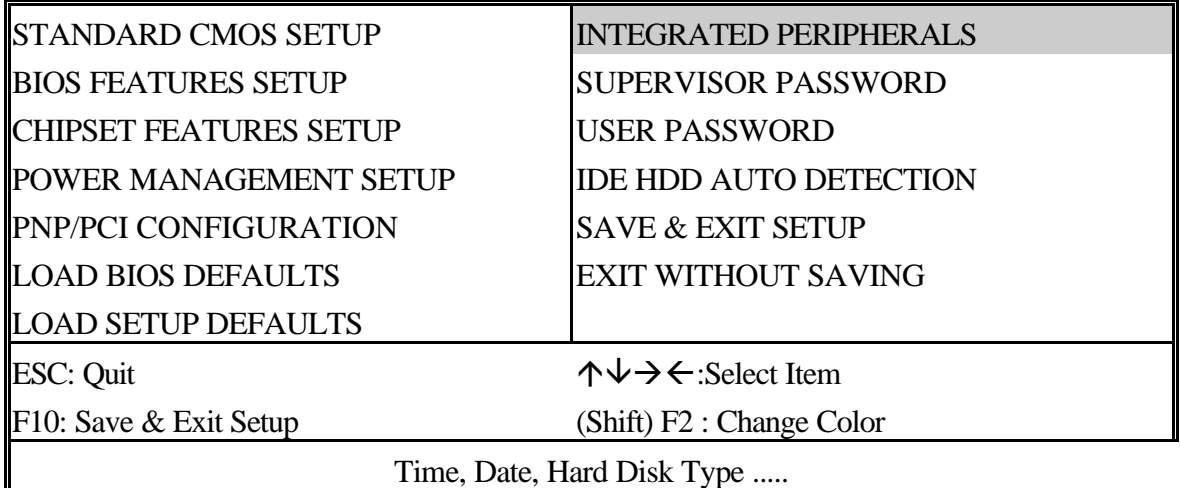

#### ROM PCI/ISA BIOS (ATC-6150)

#### INTEGRATED PERIPHERALS

#### AWARD SOFTWARE, INC.

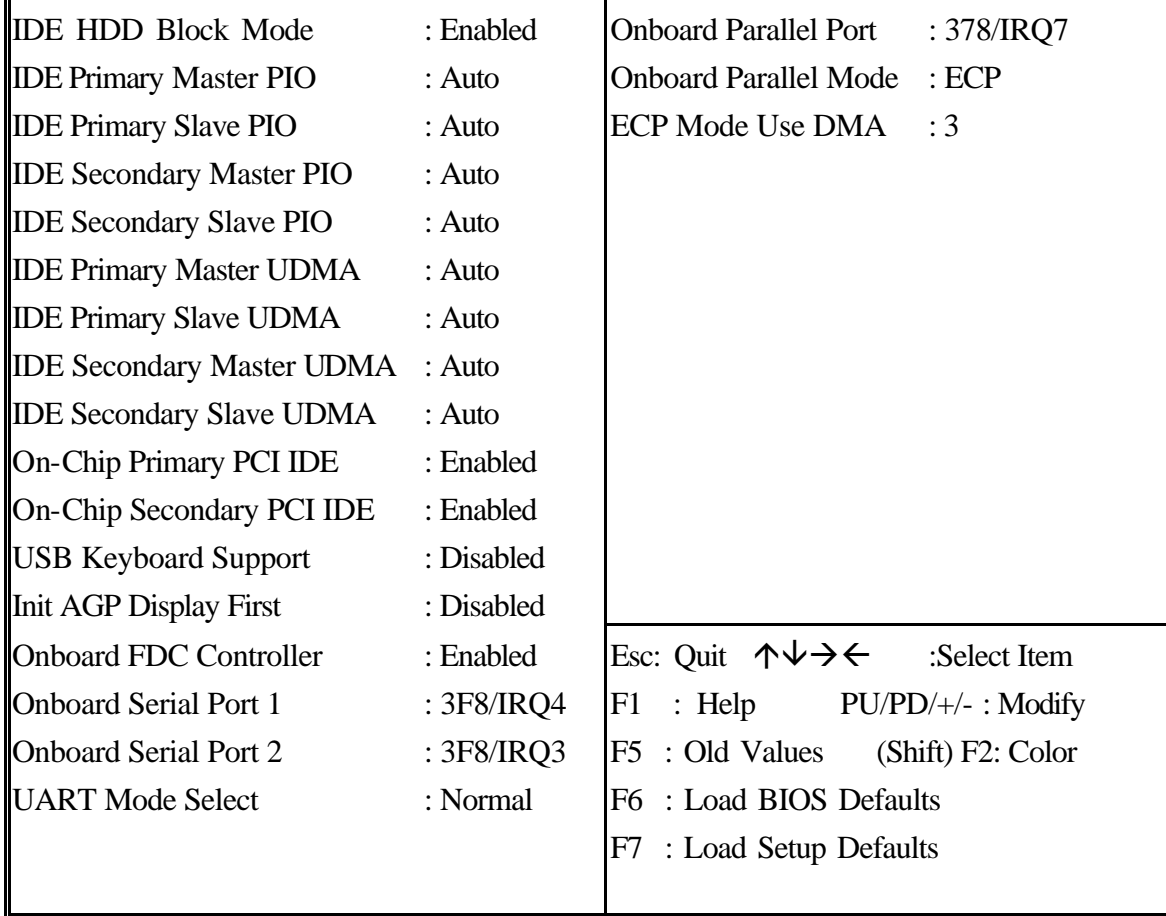

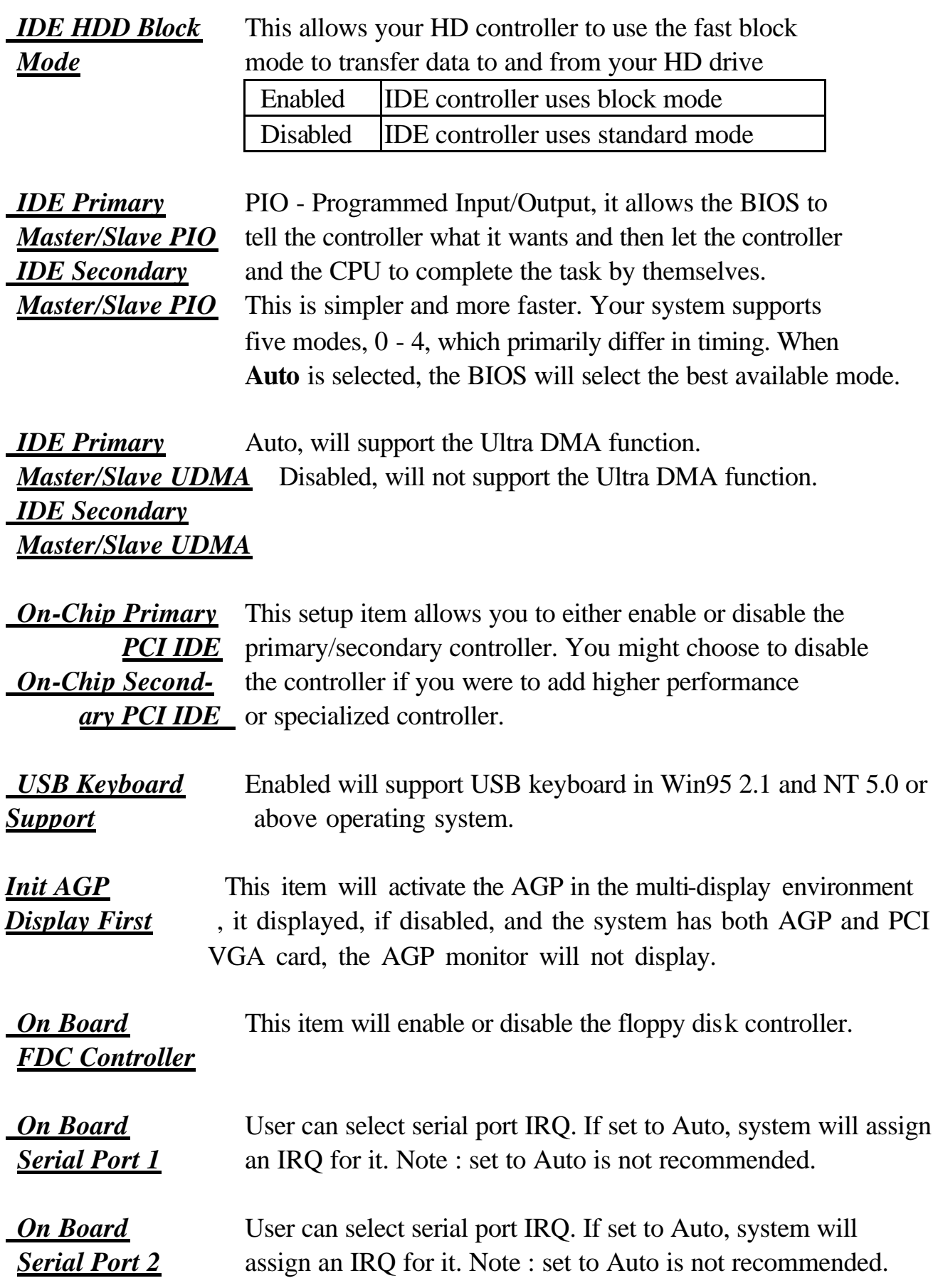

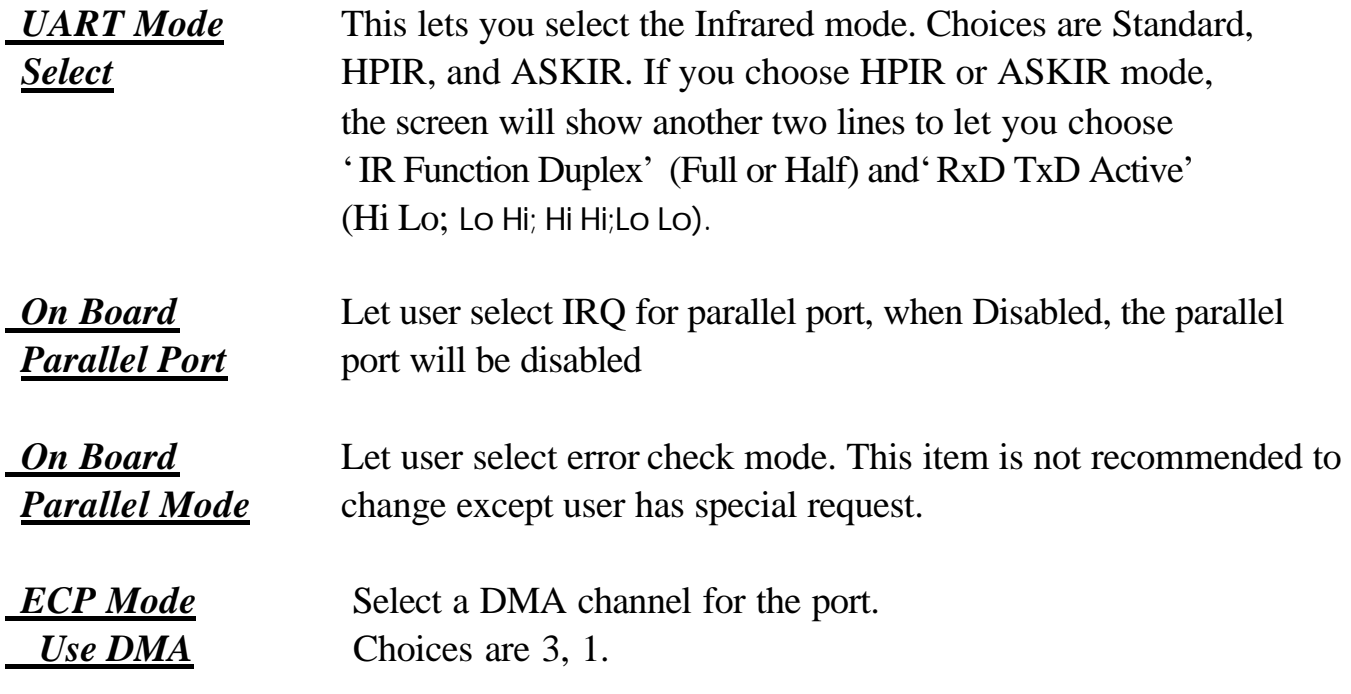

#### ROM PCI/ISA BIOS (ATC-6150) CMOS SETUP UTILITY AWARD SOFTWARE, INC.

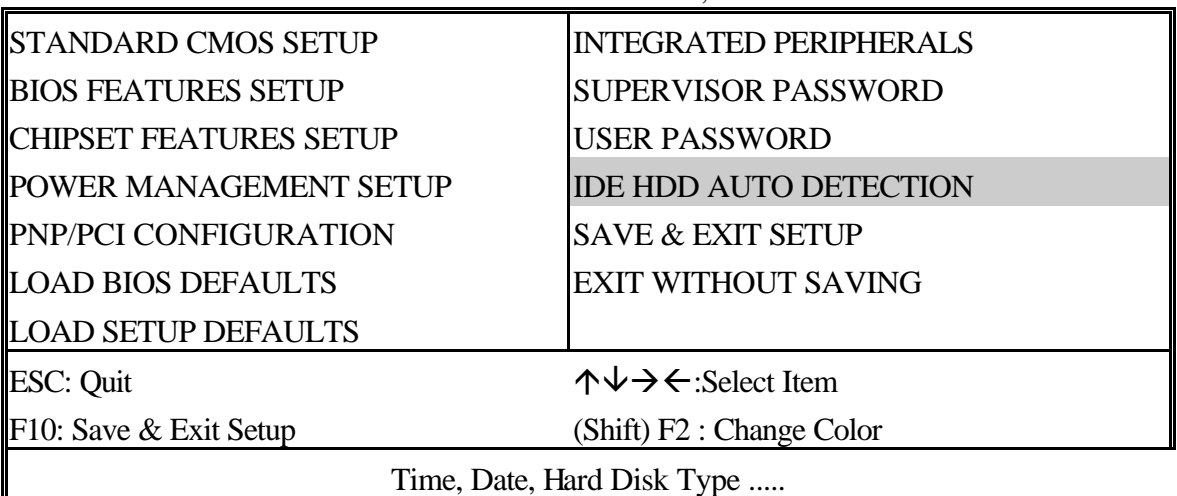

#### ROM PCI/ISA BIOS (ATC-6150) CMOS SETUP UTILITY AWARD SOFTWARE, INC.

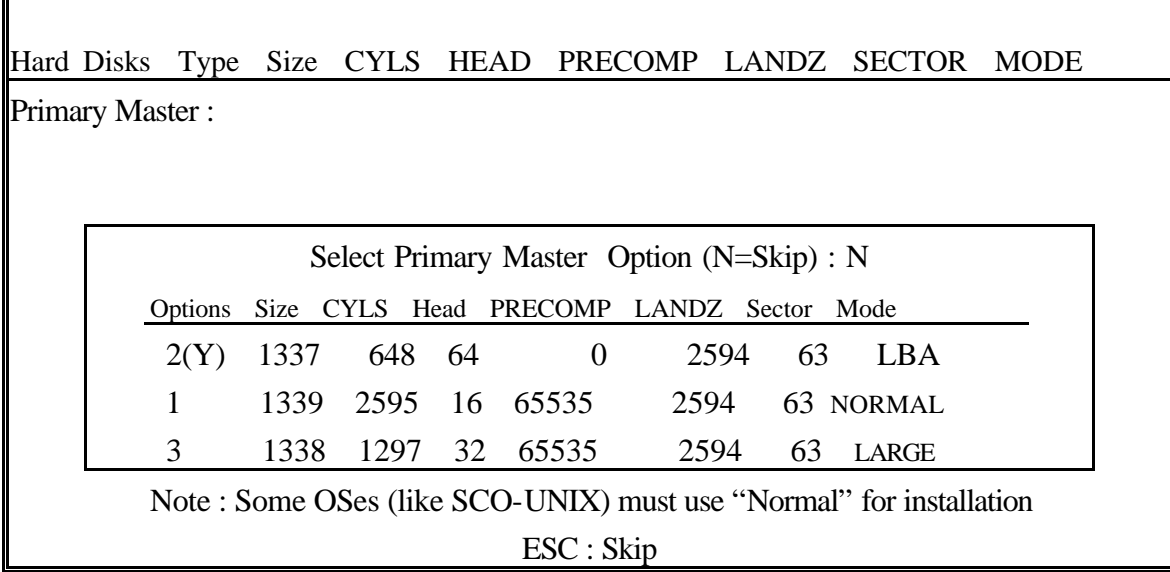

**The last step is 'save and exit'. If you select this item and press 'Y', then these records will be saved in the CMOS memory on the mainboard. It will be checked every time you turn your computer on.**

#### ROM PCI/ISA BIOS (ATC-6150) CMOS SETUP UTILITY AWARD SOFTWARE, INC.

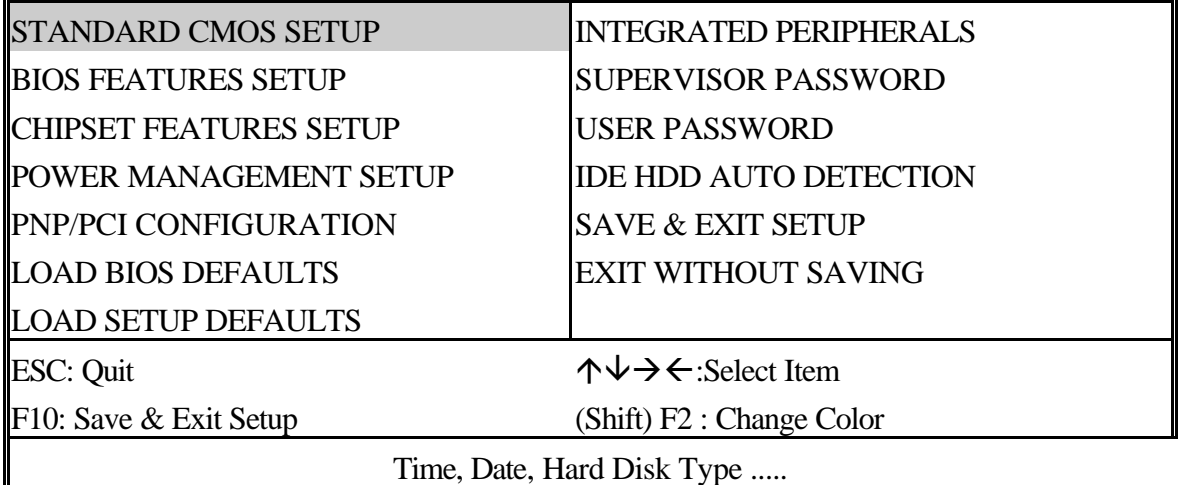

#### ROM PCI/ISA BIOS (ATC-6150) STANDARD CMOS SETUP AWARD SOFTWARE, INC.

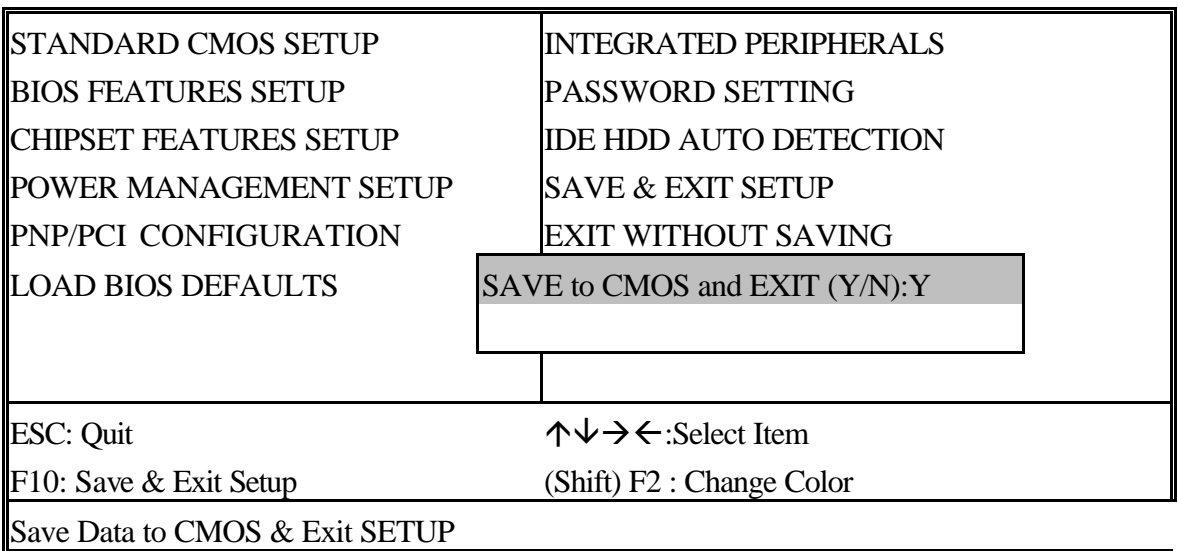

#### *LOAD BIOS DEFAULTS*

When your mainboard has problems and needs to trouble shoot the system, you can use this function. The default values loaded only affect the BIOS Features Setup, Chipset Features Setup, Power Management Setup and PNP/PCI Configuration Setup. There is no effect on the Standard CMOS Setup. To use this function, select it from main menu and press <Enter>. A line will appear on the screen asking if you want to load the BIOS default values. Press <Yes> and <Enter> then the BIOS default values will be loaded.

#### *LOAD SETUP DEFAULTS*

This allows you to load optimal settings which are stored in the BIOS ROM. The default values loaded only affect the BIOS Features Setup, Chipset Features Setup, Power Management Setup and PNP/PCI Configuration Setup. There is no effect on the Standard CMOS Setup. To use this function, select it from main menu and press <Enter>. A line will appear on the screen asking if you want to load the Setup default values. Press <Yes> and <Enter> then the Setup default values will be loaded.

#### *SUPERVISOR PASSWORD / USER PASSWORD*

This allows you to set the password. The mainboard defaults with password disabled.

**Enter/Change password :** Enter the current password, at the prompt, key-in your new password (up to eight alphanumeric characters), press <Enter>. At the next prompt, confirm the new password by typing it again and press <Enter>.

**Disable password :** Press the <Enter> key instead of entering a new password when the 'Enter Password' dialog box appears. A message will appear confirming that the password is disabled.

If you set both supervisor and user passwords, only the supervisor password allows you to enter the BIOS SETUP program.

**CAUTION :**If you forgot your password, you must disable the CMOS by turning power off and set JP10 to 'close'. And then open reload the system.

#### *IDE HDD AUTO DETECTION*

This allows you to detect the IDE hard disk drivers' parameters and enter them into 'Standard CMOS Setup' automatically.

If the auto-detected parameters displayed do not match the ones that should be used for your hard drive, do not accept them. Press  $\langle N \rangle$  to reject the values and enter the correct ones manually on the Standard CMOS Setup screen.

#### *SAVE & EXIT SETUP*

This allows you to save the new setting values in the CMOS memory and continue with the booting process. Select what you want to do, press <Enter>.

#### *EXIT WITHOUT SAVING*

This allows you to exit the BIOS setup utility without recording any new values or changing old ones.

## **Control Key Description**

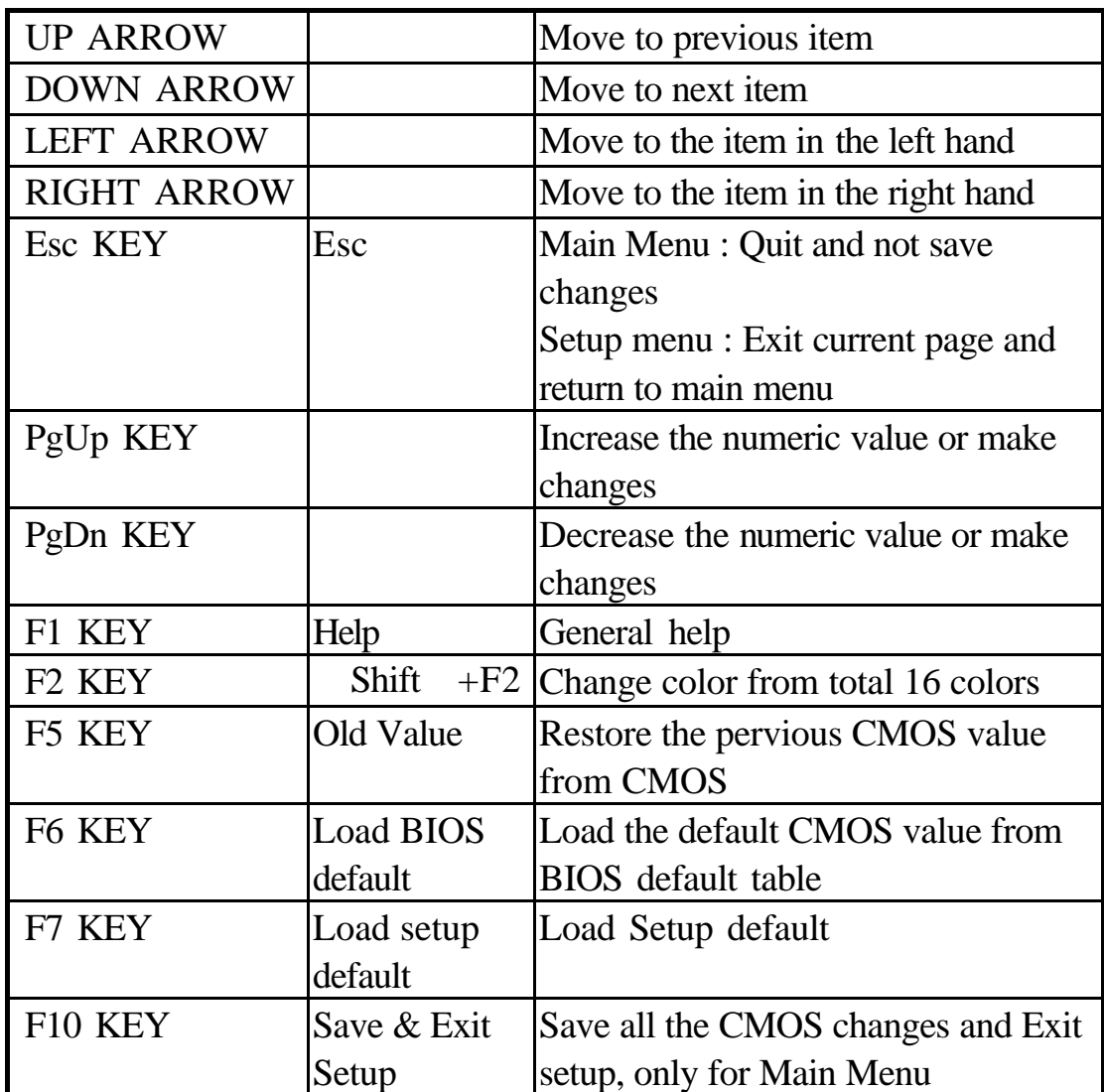

#### **APPENDIX A**

#### **TECHNICAL SUPPORT REQUEST FORM**

If the mainboard doesn't function properly, please complete the following information and return it to your system dealer. If the further information is needed, please attach it.

Model No : ATC-6150 Date of Purchase : \_\_\_\_\_\_\_\_\_\_\_\_\_\_

Serial No : \_\_\_\_\_\_\_\_\_\_\_\_\_\_\_\_\_\_\_

HARDWARE :

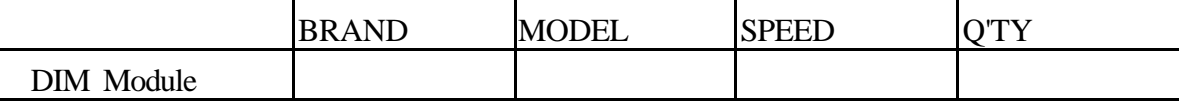

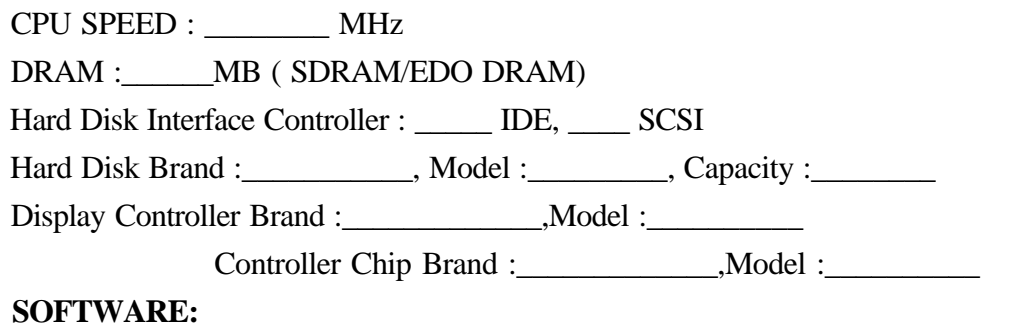

Award SYSTEM BIOS: Version \_\_\_\_\_\_\_\_\_\_\_\_ Date Code \_\_\_\_\_\_\_\_\_\_\_\_\_\_\_\_\_\_\_\_\_\_\_\_\_\_\_\_\_\_

Other Add-on Cards Information:

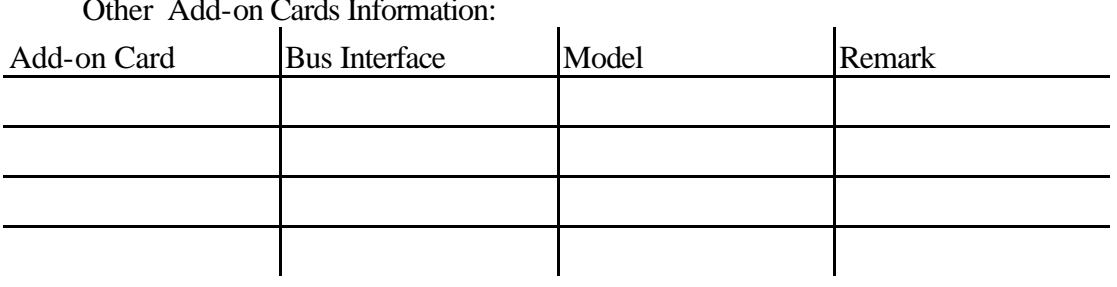

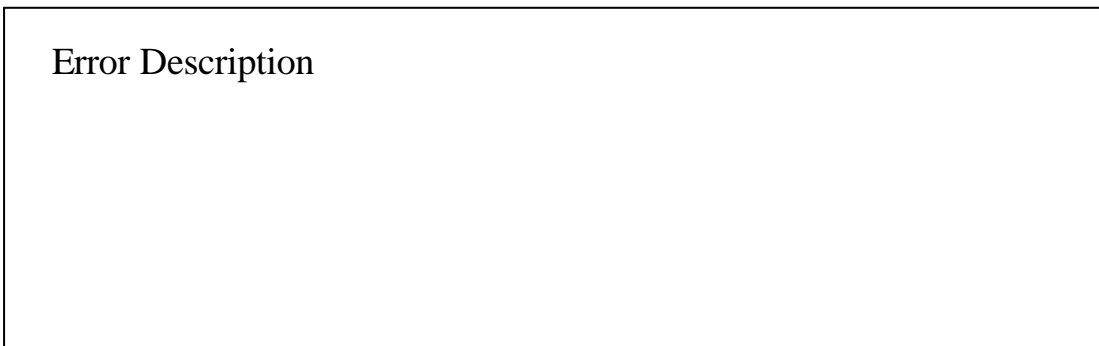

160-6150-010000-80504